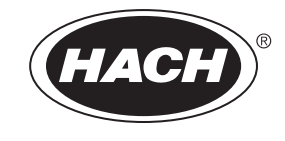

Catalog Number 6120118

# **Digital PC sc and RC sc ¾-inch Combination pH/ORP Sensor**

USER MANUAL

October 2005, Edition 4

©Hach Company, 2004–2005. All rights reserved. Printed in the U.S.A. eac/dp

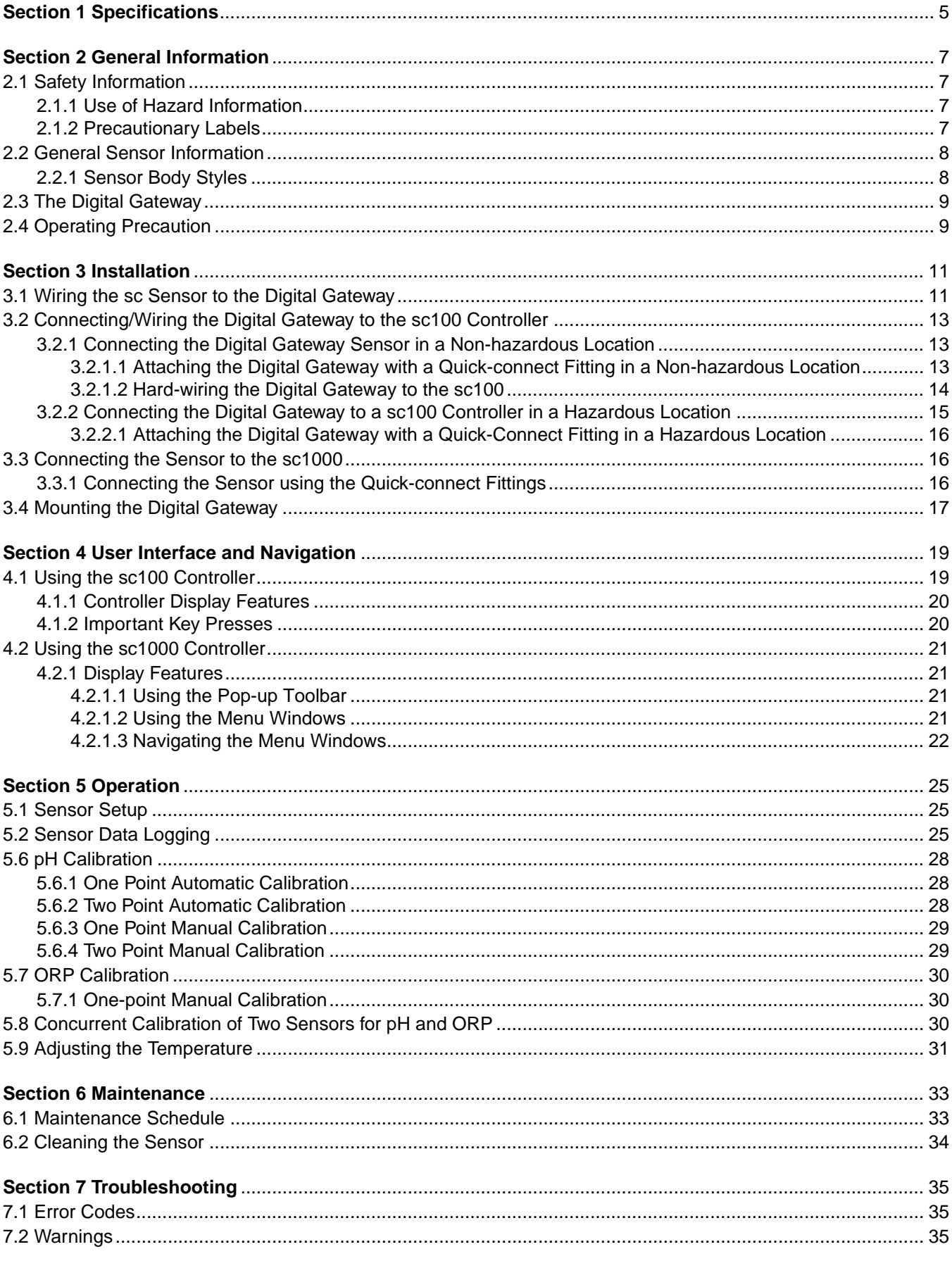

### **Table of Contents**

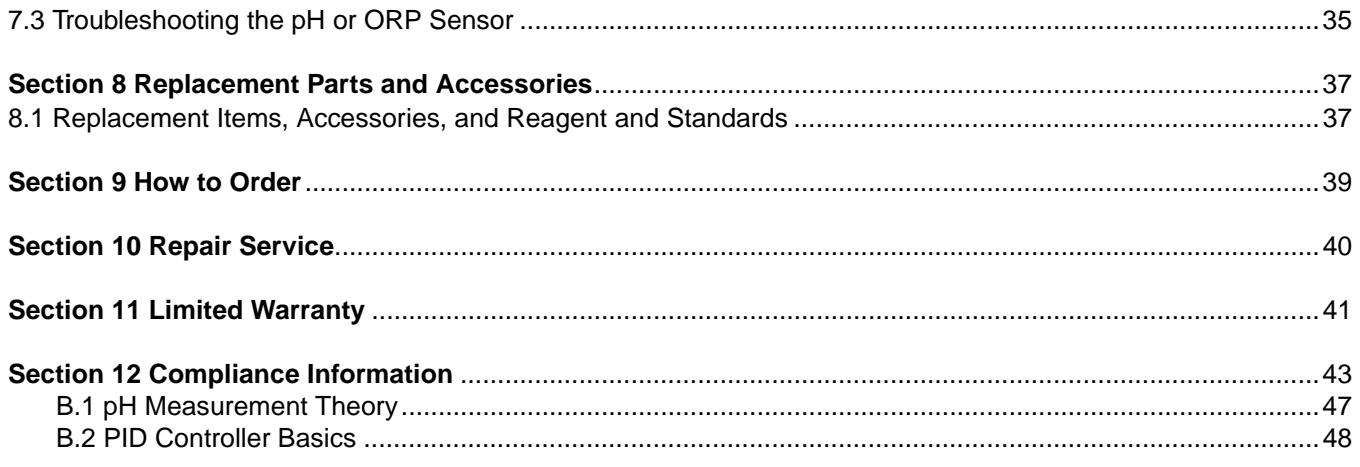

<span id="page-4-1"></span>Specifications are subject to change without notice.

<span id="page-4-0"></span>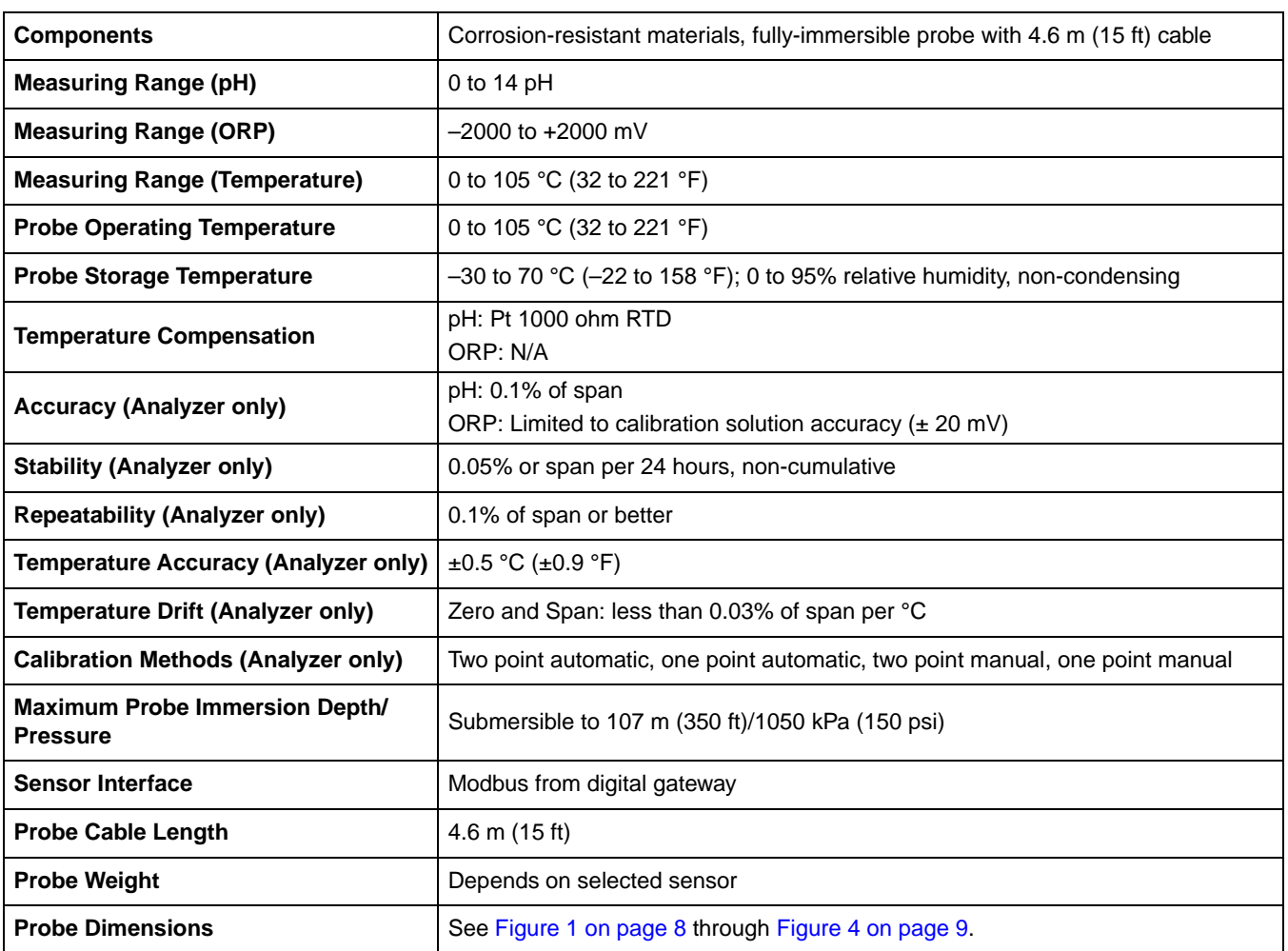

### **Table 1 Combination pH and ORP Sensor Specifications**

#### **Table 2 Digital Gateway Specifications**

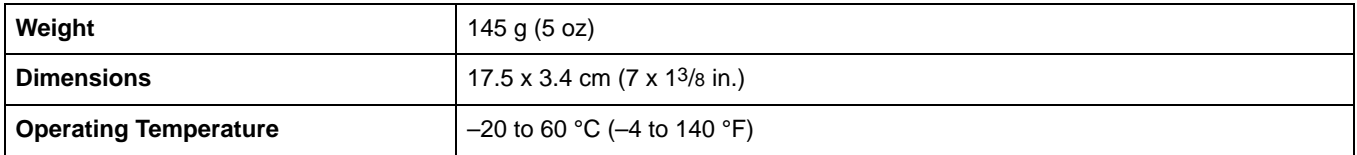

### <span id="page-6-4"></span><span id="page-6-1"></span><span id="page-6-0"></span>**2.1 Safety Information**

Please read this entire manual before unpacking, setting up, or operating this equipment. Pay attention to all danger and caution statements. Failure to do so could result in serious injury to the operator or damage to the equipment.

To ensure that the protection provided by this equipment is not impaired, do not use or install this equipment in any manner other than that specified in this manual.

**This product is acceptable for use in a Hazardous Location when used with an sc100 Controller and installed per Control Drawing 58600-78 as described in the sc100 Controller Manual, Cat. No. 5860018.**

### <span id="page-6-2"></span>**2.1.1 Use of Hazard Information**

#### *DANGER*

*Indicates a potentially or imminently hazardous situation which, if not avoided, could result in death or serious injury.*

#### *CAUTION*

*Indicates a potentially hazardous situation that may result in minor or moderate injury.*

*Important Note: Information that requires special emphasis.*

*Note: Information that supplements points in the main text.*

#### <span id="page-6-3"></span>**2.1.2 Precautionary Labels**

Read all labels and tags attached to the instrument. Personal injury or damage to the instrument could occur if not observed.

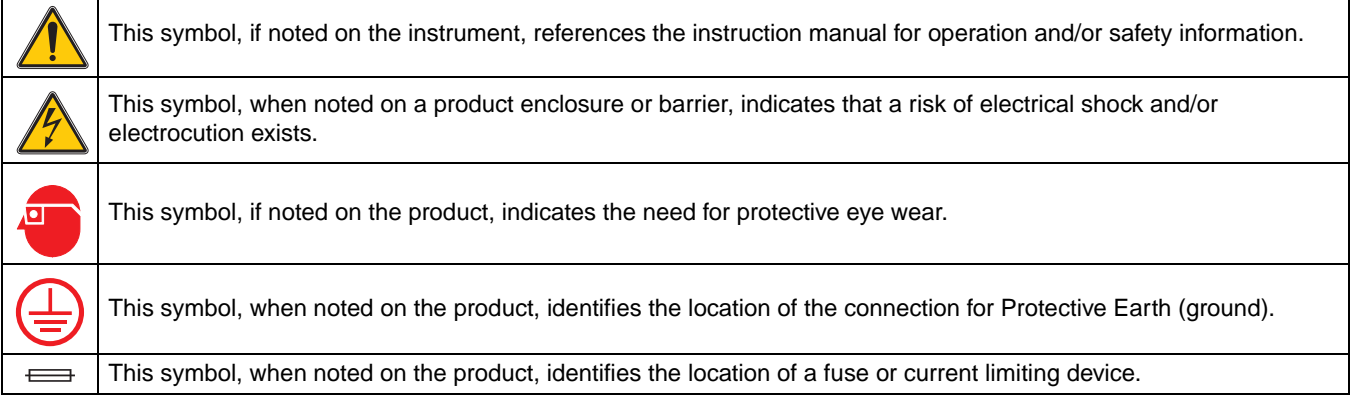

### <span id="page-7-0"></span>**2.2 General Sensor Information**

Optional equipment, such as mounting hardware for the probe, is supplied with instructions for all user installation tasks. Several mounting options are available, allowing the probe to be adapted for use in many different applications.

#### <span id="page-7-1"></span>**2.2.1 Sensor Body Styles**

Combination pH and ORP sensors are available in three body styles:

- **Convertible Body Style (**[Figure 1](#page-7-3) **and** [Figure 2](#page-7-4)**)** has ¾-in. NPT threads at both ends of the body for mounting in any of the following configurations:
	- **•** into a standard ¾-in. NPT pipe tee
	- **•** onto the end of a pipe for immersion into a vessel
- **Insertion Body Style** [\(Figure 3\)](#page-8-3) for mounting into the pipe adapter of a ball valve hardware assembly. This hardware enables the sensor to be inserted into or retracted from the process without stopping the process flow.
- <span id="page-7-2"></span>**• Sanitary Body Style** [\(Figure 4\)](#page-8-4)— features a built-in 2-in. flange for mounting into a 2-in. sanitary tee. Included with the sanitary-style sensor is a special cap and EDPM compound gasket for use with the sanitary hardware.

<span id="page-7-3"></span>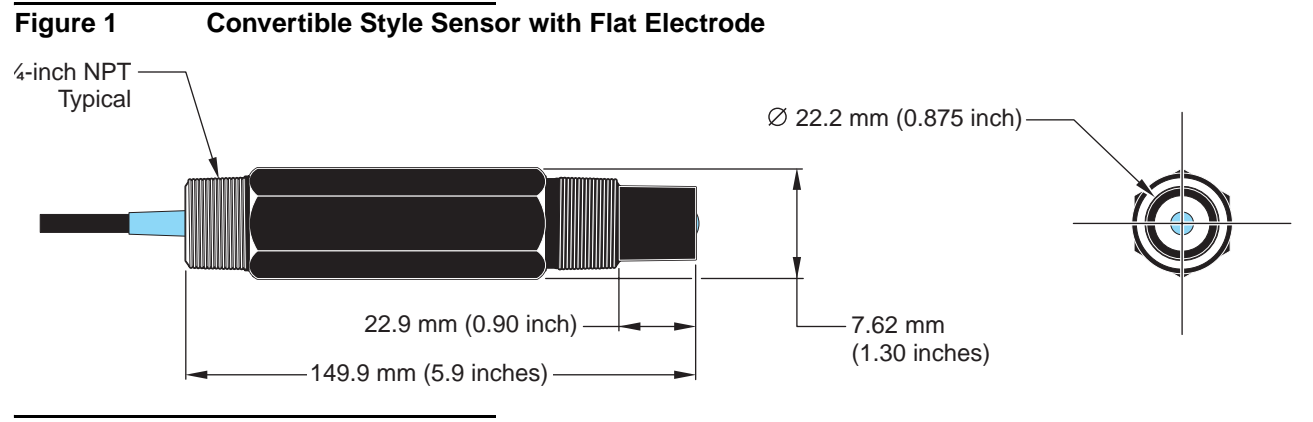

<span id="page-7-4"></span>**Figure 2 Convertible-style Sensor with Dome Electrode**

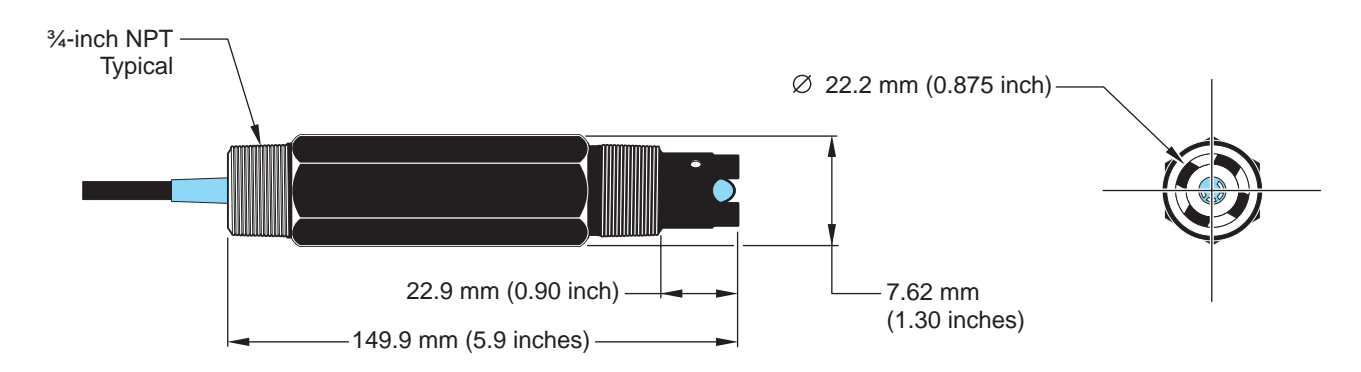

<span id="page-8-4"></span><span id="page-8-3"></span><span id="page-8-2"></span>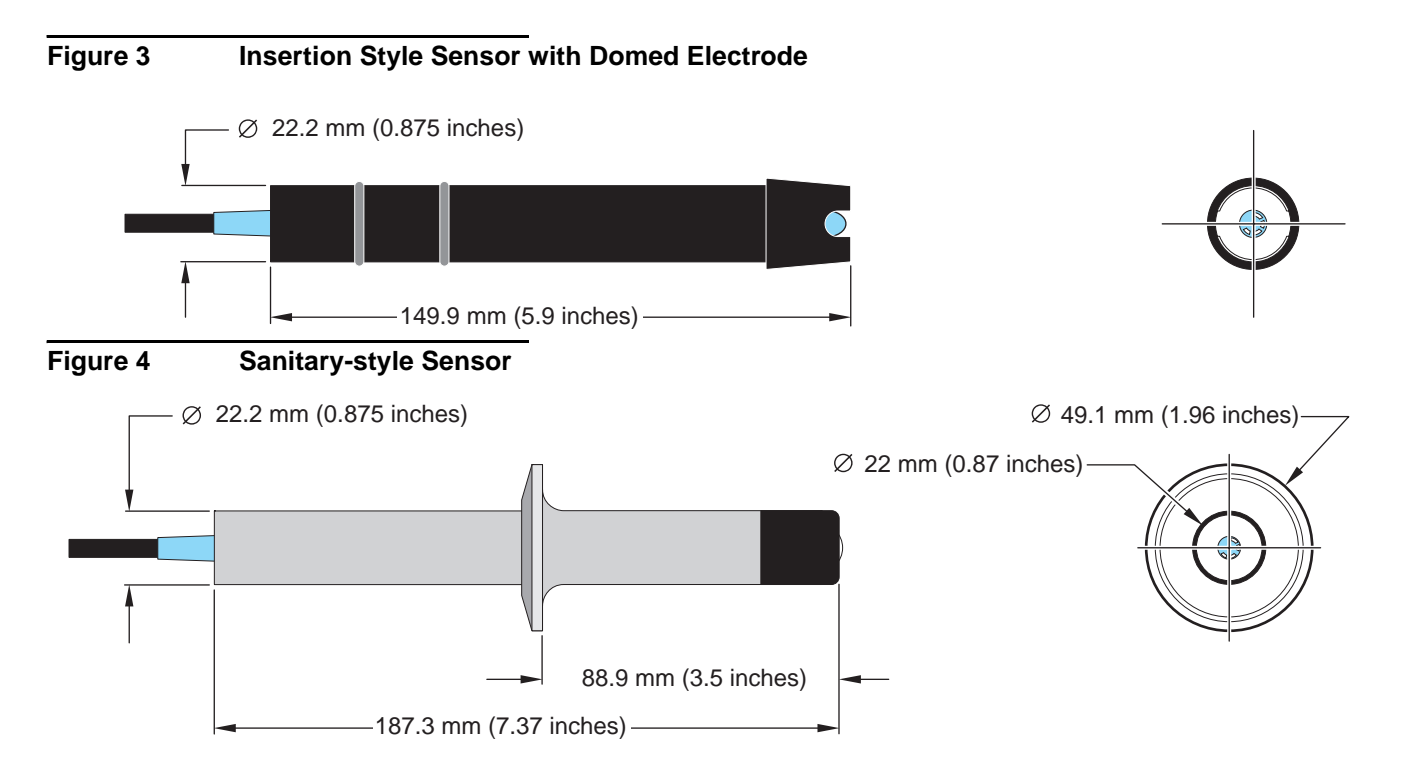

### <span id="page-8-0"></span>**2.3 The Digital Gateway**

The digital gateway was developed to provide a means to use existing analog sensors with the new digital controllers. The gateway contains all the necessary software and hardware to interface with the controller and output a digital signal.

### <span id="page-8-1"></span>**2.4 Operating Precaution**

Before placing the pH or ORP sensor into operation, remove the protective cap to expose the process electrode and reference junction. Save the protective cap for future use.

For short-term storage (when sensor is out of the process for more than one hour), fill the protective cap with pH 4 buffer or DI water and place the cap back on the sensor. Keeping the process electrode and reference junction moist will avoid slow response when the sensor is placed back in operation.

For extended storage, repeat the short-term storage procedure every 2 to 4 weeks, depending on the surrounding environmental conditions.

#### *CAUTION*

*If the pH process electrode breaks, handle the sensor very carefully to prevent injury.*

The process electrode at the pH sensor tip has a glass bulb, which can break. Do not subject this electrode to abrupt impact or other mechanical abuse.

The gold or platinum process electrode at the ORP sensor tip has a glass shank (hidden by the salt bridge) which can break. Do not subject this electrode to impact or other mechanical abuse.

#### <span id="page-10-0"></span>*DANGER*

*Only qualified personnel should conduct the tasks described in this section of the manual.*

#### *DANGER*

*Seul un technicien qualifié peut effectuer les tâches d'installation décrites dans cette section du manuel.*

The Combination pH/ORP Sensor can be used with either an sc100 or sc1000 controller. Refer to [section 3.2 on page 13](#page-12-0) for sc100 installation instructions and [section 3.3 on](#page-15-1)  [page 16](#page-15-1) for sc1000 installation instructions.

The sc sensor should be wired to the digital gateway before connecting the digital gateway to the sc100 or sc1000 Controller. The digital gateway is designed to provide a digital interface to the appropriate digital controller. Refer to [section 3.1](#page-10-1) for more information.

### <span id="page-10-1"></span>**3.1 Wiring the sc Sensor to the Digital Gateway**

#### *DANGER*

*The sc100 and certain versions of the sensor are suitable for use in Class 1, Division 2, Groups A, B, C, D Hazardous Locations . See Control Drawing 58600-78 in the sc100 Controller Manual, Cat. No. 58600-18 for acceptable sensor versions and installation requirements.* 

#### *DANGER*

*Le sc100 et certaines versions du capteur peuvent être utilisés dans des endroits dangereux de la Classe 1, Division 2, Groupes A, B, C, D. Reportez-vous au schéma de contrôle 58600-78 du Manuel du contrôleur sc100, Réf. 58600-18 pour connaître les versions des capteurs admises et les conditions d'installation.*

**1.** Route the cable from the sensor through the strain relief in the digital gateway then properly terminate the wire ends (see [Figure 5\)](#page-11-0).

*Note: Do not tighten the strain relief until the digital gateway is wired and the two halves are threaded securely together.* 

- **2.** Insert the wires as shown in [Table 3](#page-12-3) and [Figure 6.](#page-11-1)
- **3.** Make sure the O-ring is properly installed between the two halves of the digital gateway and thread the two halves together. Hand tighten.
- **4.** Tighten the strain relief to secure the sensor cable.
- **5.** Connect the digital gateway to the controller.
	- **•** sc100 Non-hazardous Location–[section 3.2.1.1 on page 13](#page-12-2)
	- **•** sc100 Hazardous Location[—section 3.2.2.1 on page 16](#page-15-0)
	- **•** sc1000 Connection Instructions—Refer to [section 3.3 on page 16.](#page-15-1)

<span id="page-11-0"></span>**Figure 5 Proper Wire Preparation and Insertion** 2 3 1  $2^{\degree}$  $\sim$   $\sim$ **1.** Strip ¼-inch of insulation. **2.** Seat insulation against connector with no bare wire exposed.

<span id="page-11-1"></span>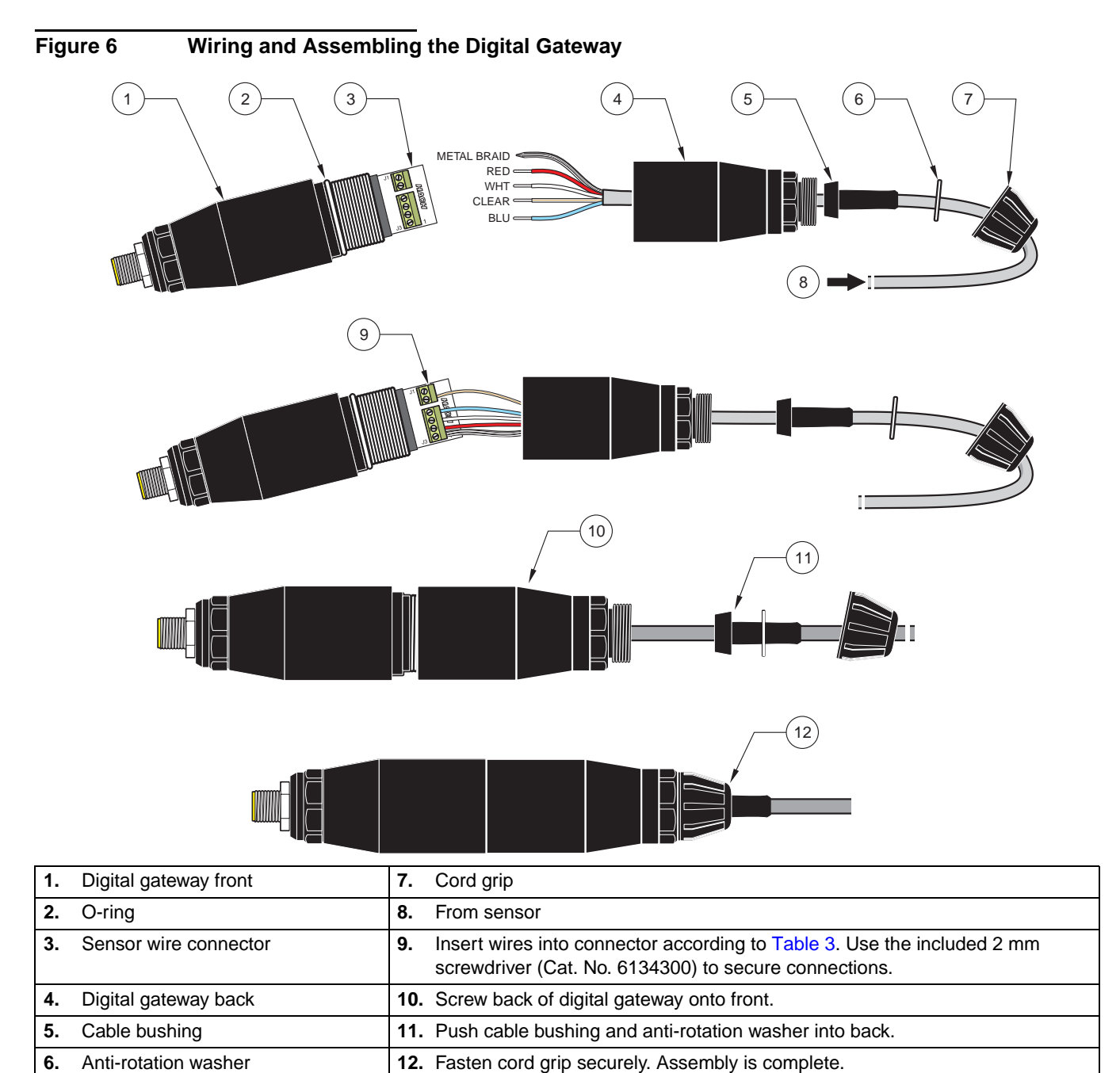

<span id="page-12-3"></span>

| Sensor (wire color)<br><b>Sensor Signal without Ground Rod</b> |                             | Sensor Signal with Ground Rod <sup>1</sup> | <b>Digital Gateway</b> |
|----------------------------------------------------------------|-----------------------------|--------------------------------------------|------------------------|
| Metal Braid <sup>2</sup>                                       | Jumper 2 from J3-1 to J3-33 | Ref                                        | $J3-1$                 |
| White<br>$Temp +$                                              |                             | Temp +                                     | $J3-2$                 |
| Red<br>Temp –                                                  |                             | $Temp -$                                   | $J3-3$                 |
| <b>Blue</b><br>Ref                                             |                             | <b>Solution Ground</b>                     | $J3-4$                 |
| Clear<br>Active/Measuring                                      |                             | Active/Measuring                           | $J1-5$                 |
| not used                                                       | not used                    | not used                                   | $J1-6$                 |

**Table 3 Wiring the Digital Gateway (Cat. No. 6120800)**

1 Some applications require the use of an external ground rod with the combination electrode. Use this wiring scheme for these applications.

2 If Metal Braid is "tinned", cut the tinned area off and twist the wire to insert into connector.

3 Customer-supplied (required)

### <span id="page-12-0"></span>**3.2 Connecting/Wiring the Digital Gateway to the sc100 Controller**

#### <span id="page-12-5"></span><span id="page-12-4"></span>*DANGER*

*The sc100 and certain versions of the sensor are suitable for use in Class 1, Division 2, Groups A, B, C, D Hazardous Locations . See Control Drawing 58600-78 in the sc100 Controller Manual, Cat. No. 58600-18 for acceptable sensor versions and installation requirements.* 

#### *DANGER*

*Le sc100 et certaines versions du capteur peuvent être utilisés dans des endroits dangereux de la Classe 1, Division 2, Groupes A, B, C, D. Reportez-vous au schéma de contrôle 58600-78 du Manuel du contrôleur sc100, Réf. 58600-18 pour connaître les versions des capteurs admises et les conditions d'installation.*

The digital gateway should be wired to the sensor before connecting to the controller.

#### <span id="page-12-1"></span>**3.2.1 Connecting the Digital Gateway Sensor in a Non-hazardous Location**

#### <span id="page-12-2"></span>**3.2.1.1 Attaching the Digital Gateway with a Quick-connect Fitting in a Non-hazardous Location**

*Important Note: The standard quick-connect fitting is NOT suitable for Class 1, Division 2 Hazardous Location installations without the connector lock installed, see [section 3.2.1 on](#page-12-1)  [page 13](#page-12-1) for more information.* 

The digital gateway is supplied with a keyed quick-connect fitting for easy attachment to the controller, see [Figure 7](#page-13-1). Retain the connector cap to seal the connector opening in case the sensor must be removed. Optional extension cables may be purchased to extend the sensor cable length. If the total cable length exceeds 100 m (328 ft), a termination box must be installed. See [Replacement Parts and Accessories on page 37.](#page-36-2)

#### <span id="page-13-1"></span>**Figure 7 Attaching the Digital Gateway using the Quick-connect Fittings**

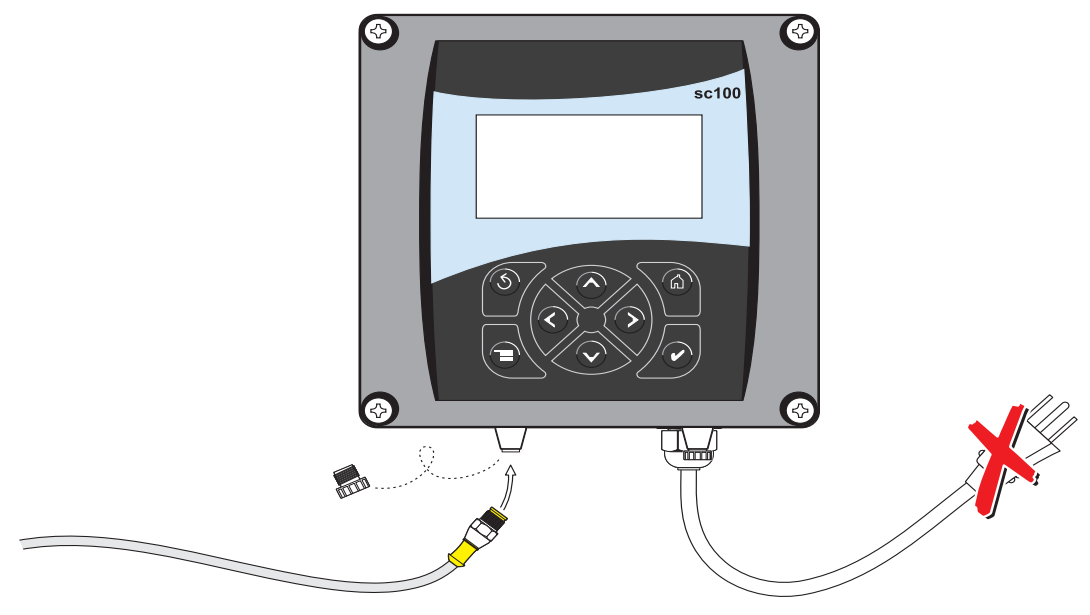

#### <span id="page-13-0"></span>**3.2.1.2 Hard-wiring the Digital Gateway to the sc100**

*Important Note: Hard-wiring the digital gateway to the sc100 is not an approved method for Class 1, Division 2 Hazardous Locations.* 

- **1.** Disconnect power to the controller if powered.
- **2.** Open the controller cover.
- **3.** Disconnect and remove the existing wires between the quick-connect and terminal strip J5, see [Figure 8 on page 15.](#page-14-1)
- **4.** Remove the quick-connect fitting and wires and install the threaded plug on the opening to maintain the environmental rating.
- **5.** Cut the connector from the sensor cable.
- **6.** Strip the insulation on the cable back 1-inch. Strip ¼-inch of each individual wire end.

*Note: Use of strain relief fitting other than Cat. No. 16664 may result in a hazard. Use only the recommended strain relief fitting.* 

- **7.** Pass the cable through conduit and a conduit hub or a strain relief fitting (Cat. No. 16664) and an available access hole in the controller enclosure. Tighten the fitting.
- **8.** Reinstall the plug on the sensor access opening to maintain the environmental rating.
- **9.** Wire as shown in [Table 4](#page-14-2) and [Figure 8](#page-14-1).
- **10.** Close and secure the cover.

<span id="page-14-2"></span>

| <b>Terminal Number</b><br><b>Terminal Designation</b> |                        | <b>Wire Color</b>                                       |  |  |
|-------------------------------------------------------|------------------------|---------------------------------------------------------|--|--|
|                                                       | Data $(+)$             | <b>Blue</b>                                             |  |  |
|                                                       | Data $(-)$             | White                                                   |  |  |
| 3                                                     | <b>Service Request</b> | No Connection                                           |  |  |
| 4                                                     | $+12$ V dc             | <b>Brown</b>                                            |  |  |
| 5                                                     | Circuit Common         | <b>Black</b>                                            |  |  |
| 6                                                     | Shield                 | Shield (grey wire in existing quick disconnect fitting) |  |  |

**Table 4 Wiring the Sensor at Terminal Block J5**

### <span id="page-14-1"></span>**Figure 8 Hard-wiring the Digital Gateway**

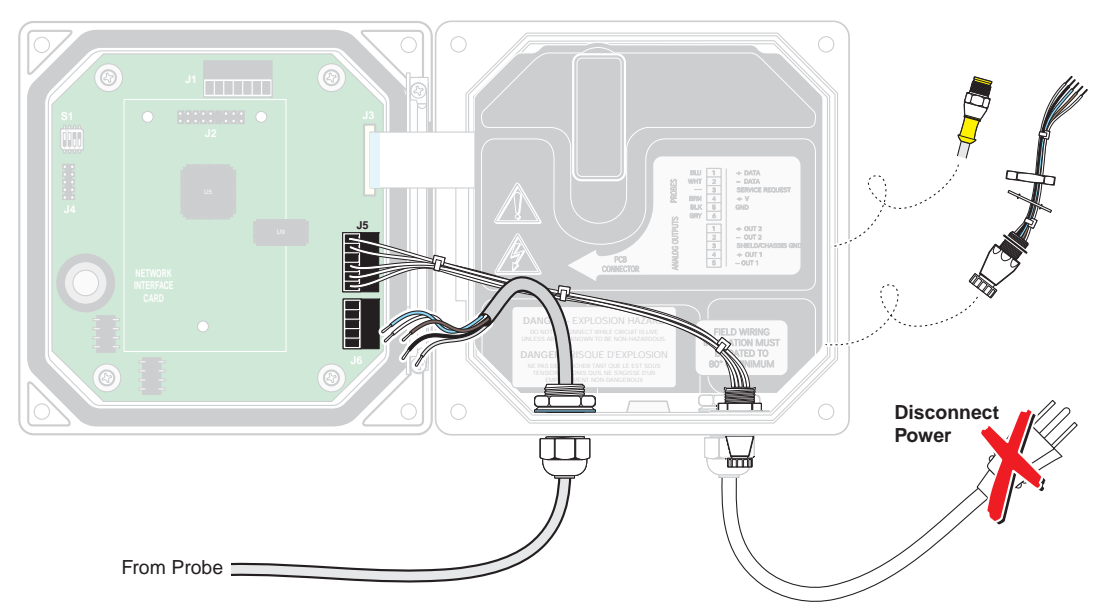

#### <span id="page-14-0"></span>**3.2.2 Connecting the Digital Gateway to a sc100 Controller in a Hazardous Location**

#### *DANGER*

*The sc100 and certain versions of the sensor are suitable for use in Class 1, Division 2, Groups A, B, C, D Hazardous Locations . See Control Drawing 58600-78 in the sc100 Controller Manual, Cat. No. 58600-18 for acceptable sensor versions and installation requirements.* 

#### *DANGER*

*Le sc100 et certaines versions du capteur peuvent être utilisés dans des endroits dangereux de la Classe 1, Division 2, Groupes A, B, C, D. Reportez-vous au schéma de contrôle 58600-78 du Manuel du contrôleur sc100, Réf. 58600-18 pour connaître les versions des capteurs admises et les conditions d'installation.*

#### *DANGER*

*Explosion hazard. Do not connect or disconnect equipment unless power has been switched off or the area is known to be non-hazardous.* 

#### *DANGER*

*Risque d'explosion. Couper le courant ou s'assurer que l'emplacement est designe non dangereux avant de replacer le aucon composant.* 

#### <span id="page-15-0"></span>**3.2.2.1 Attaching the Digital Gateway with a Quick-Connect Fitting in a Hazardous Location**

The digital gateway is supplied with a keyed quick-connect fitting for easy attachment to the controller, see [Figure 7 on page 14](#page-13-1). For Hazardous Locations, a connector safety lock (Cat. No. 6139900) must be installed. Retain the connector cap to seal the connector opening in case the sensor must be removed.

- **1.** Remove the connector cap from the sc100 controller. Retain the connector cap to seal the connector opening in case the sensor must be removed.
- **2.** Connect the digital gateway connector to the sensor plug on the sc100.
- **3.** Install the connector safety lock [\(Figure 9\)](#page-15-3). Align the lock over the connector and squeeze the two halves together to lock. To remove the connector safety lock, insert a small flat-blade screwdriver into the locking groove. Pivot the screwdriver away from the groove and separate the two halves [\(Figure 9](#page-15-3)).

#### <span id="page-15-3"></span>**Figure 9 Installing the Connector Safety Lock**

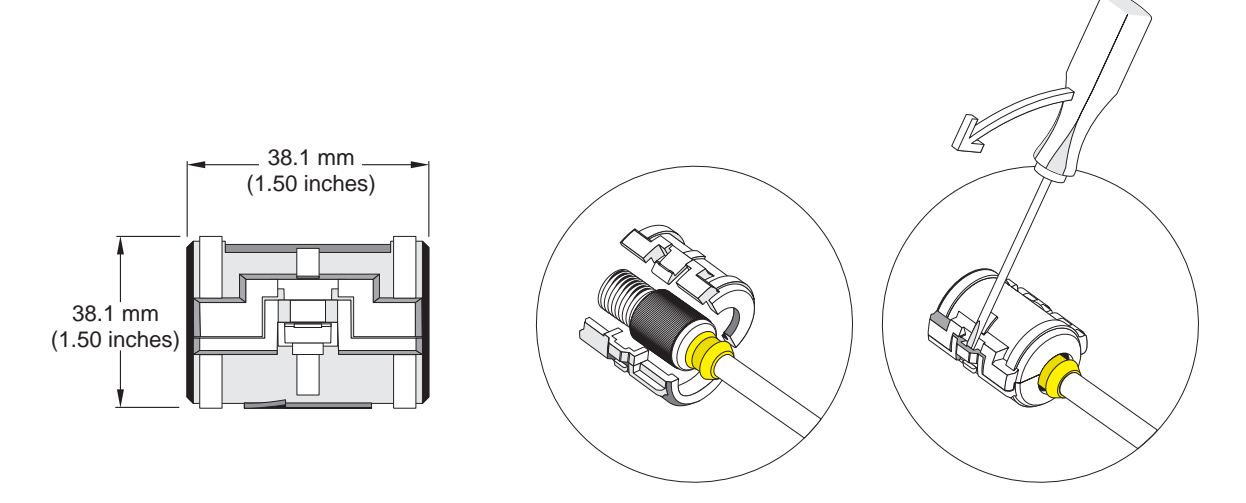

### <span id="page-15-1"></span>**3.3 Connecting the Sensor to the sc1000**

#### <span id="page-15-2"></span>**3.3.1 Connecting the Sensor using the Quick-connect Fittings**

- **1.** Unscrew the connector cap from the controller. Retain the connector cap to seal the connector opening in case the sensor must be removed.
- **2.** Push the digital gateway connector into the socket.
- **3.** Hand-tighten the union nut.

*Note: Do not use the middle connection for the sensors as this is reserved for the display module.*

## <span id="page-16-0"></span>**3.4 Mounting the Digital Gateway**

The digital gateway is supplied with a mounting clip for mounting to a wall or other flat surface. See [Figure 10](#page-16-1) for dimensions. Use an appropriate fastener to secure it to the wall, see [Figure 11](#page-16-2). After the sensor is wired to the digital gateway and the two halves are threaded together, place the mounting clip over the center of the digital gateway and squeeze the clip together to secure.

#### <span id="page-16-1"></span>**Figure 10 Digital Gateway Dimensions**

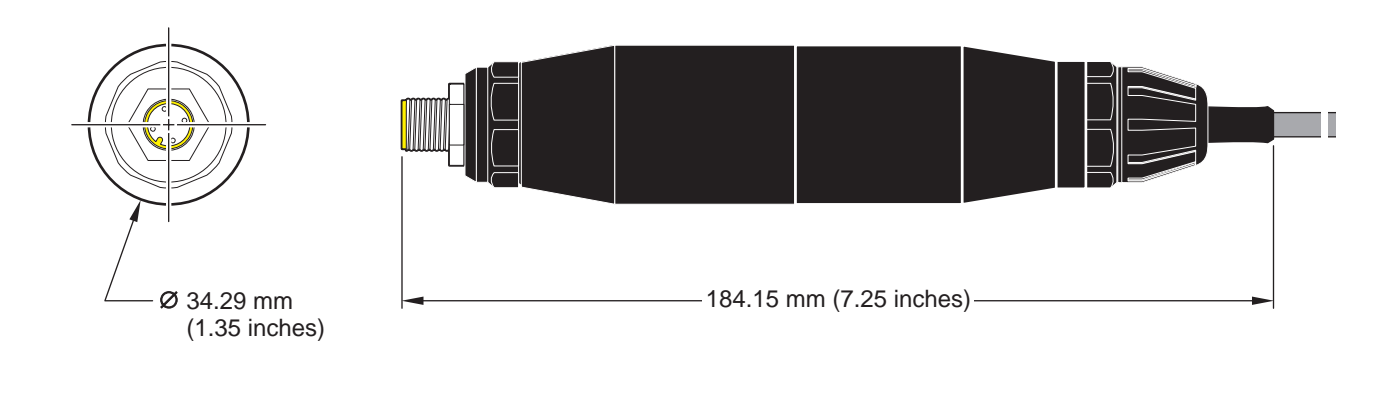

<span id="page-16-2"></span>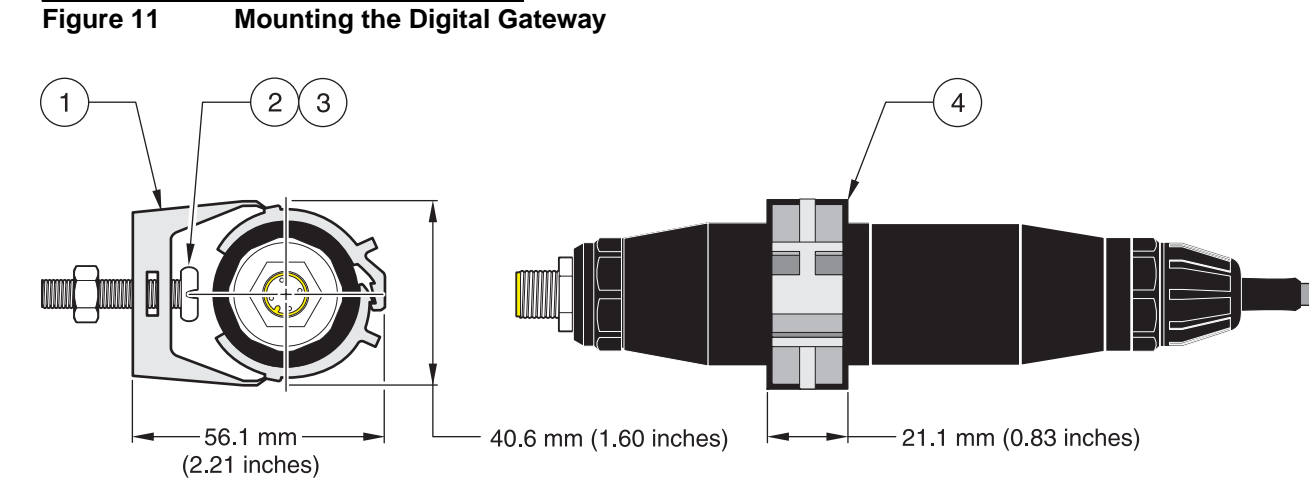

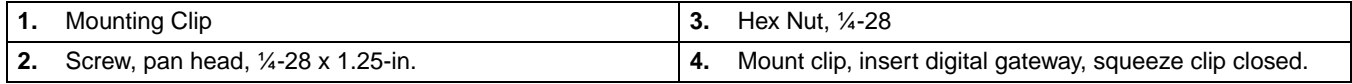

## <span id="page-18-1"></span><span id="page-18-0"></span>**4.1 Using the sc100 Controller**

The front of the controller is shown in [Figure 12.](#page-18-2) The keypad consists of the eight keys described in [Table 5](#page-18-3).

#### <span id="page-18-2"></span>**Figure 12 Front of the Controller**

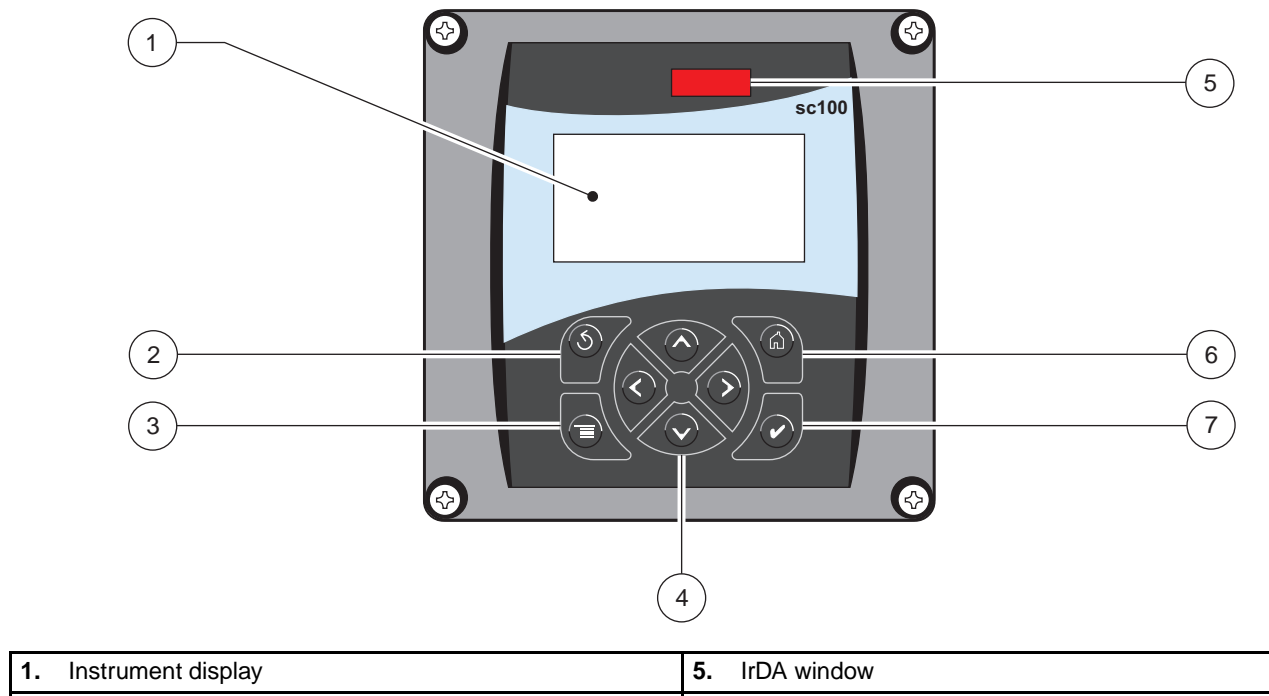

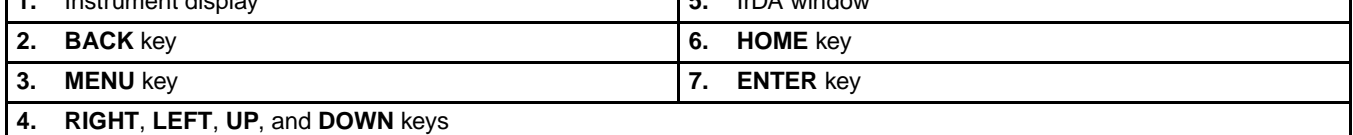

#### <span id="page-18-4"></span>**Table 5 Controller Key Functions/Features**

<span id="page-18-3"></span>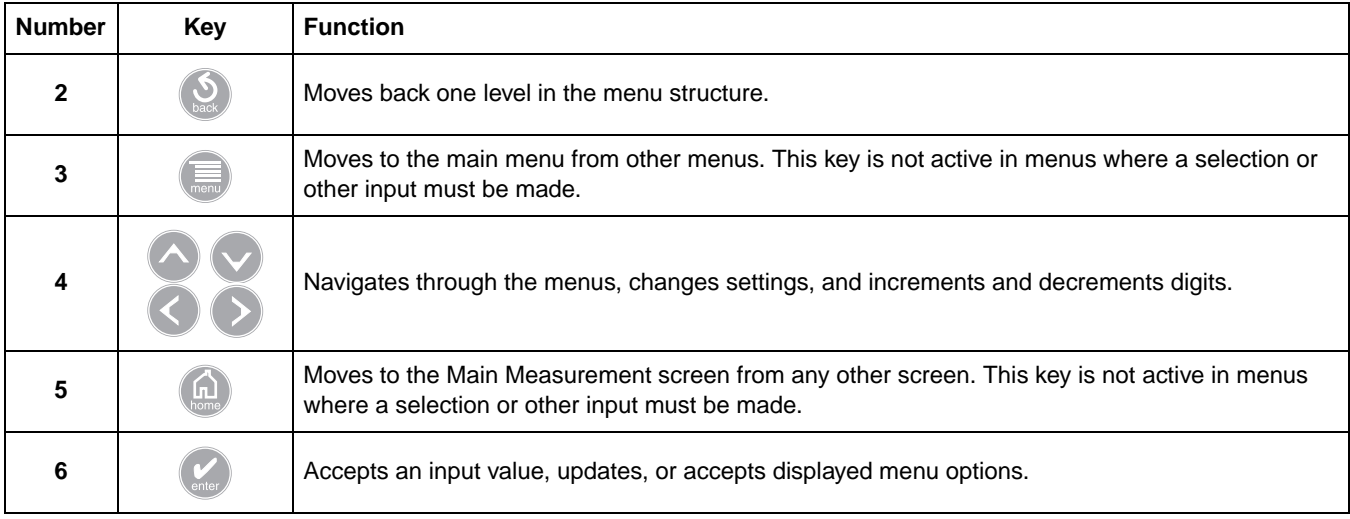

### <span id="page-19-0"></span>**4.1.1 Controller Display Features**

<span id="page-19-3"></span>When a sensor is connected and the controller is in measurement mode, the controller automatically identifies the connected sensors and displays associated measurements.

The display will flash on startup, when a sensor error has occurred, and when a sensor is being calibrated.

An active system warning will cause the warning icon (a triangle with an exclamation point inside) to be displayed on the right side of the display. See [Figure 13.](#page-19-2)

<span id="page-19-2"></span>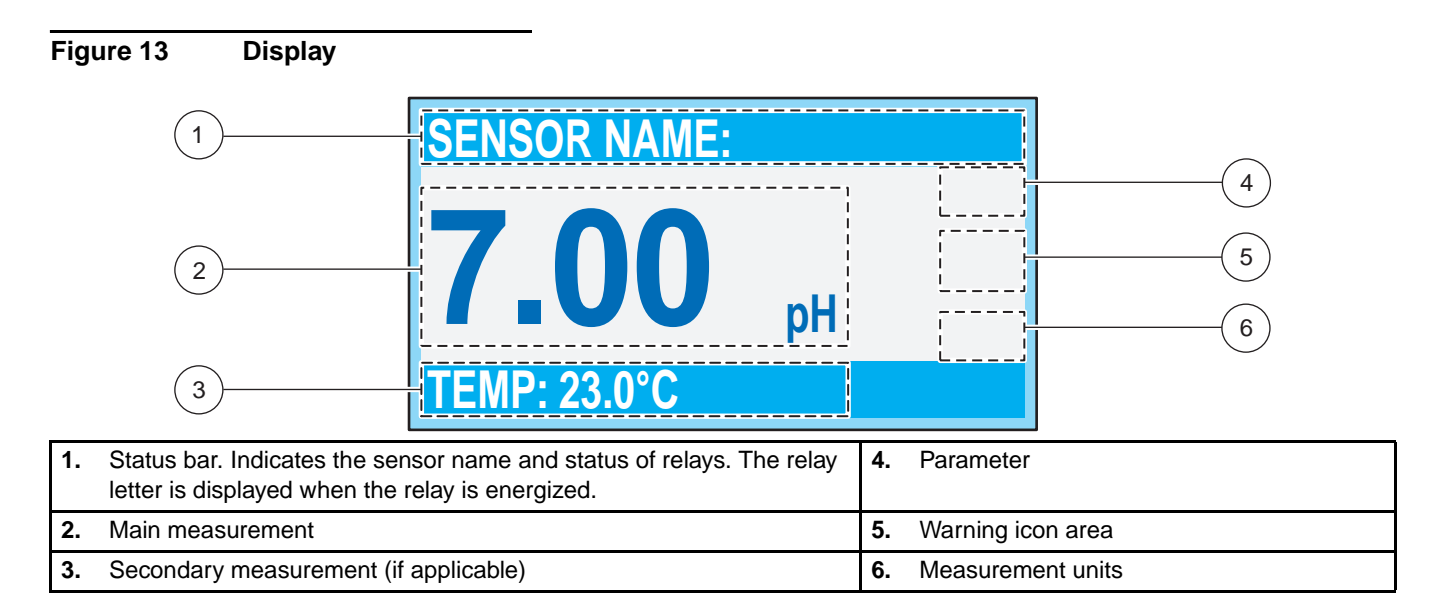

### <span id="page-19-1"></span>**4.1.2 Important Key Presses**

**•** Press **HOME** then the **RIGHT** or **LEFT** key to display two readings when two sensors are connected. Continue to press the **RIGHT** or **LEFT** key to toggle through the available display options as shown below.

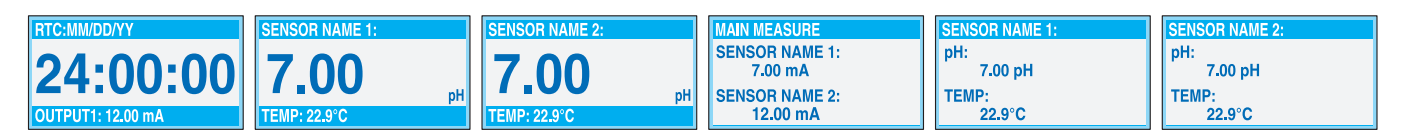

**•** Press the **UP** and **DOWN** keys to toggle the status bar at the bottom of the measurement display to display the secondary measurement (temperature) and output information.

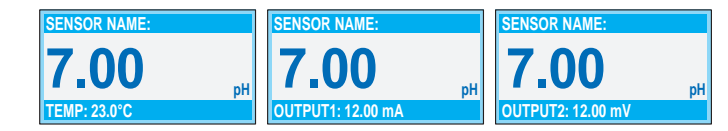

**•** When in Menu mode, an arrow may appear on the right side of the display to indicate that more menus are available. Press the **UP** or **DOWN** key (corresponding to the arrow direction) to display additional menus.

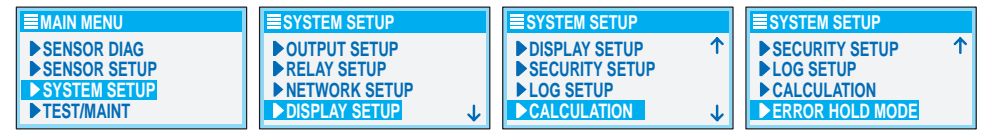

### <span id="page-20-0"></span>**4.2 Using the sc1000 Controller**

<span id="page-20-7"></span><span id="page-20-5"></span>The sc1000 is a touch screen application. Use your finger to touch keys and menu commands. In normal operation the touch screen displays the measured values for the sensors selected.

### <span id="page-20-1"></span>**4.2.1 Display Features**

#### <span id="page-20-2"></span>**4.2.1.1 Using the Pop-up Toolbar**

<span id="page-20-4"></span>The pop-up toolbar provides access to the controller and sensor settings. The toolbar is normally hidden from view. To view the toolbar, touch the bottom-left of the screen.

#### **Figure 14 Pop-up Toolbar Functions**

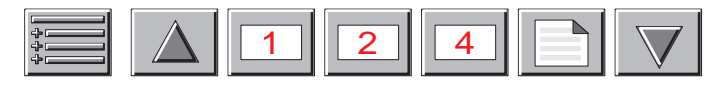

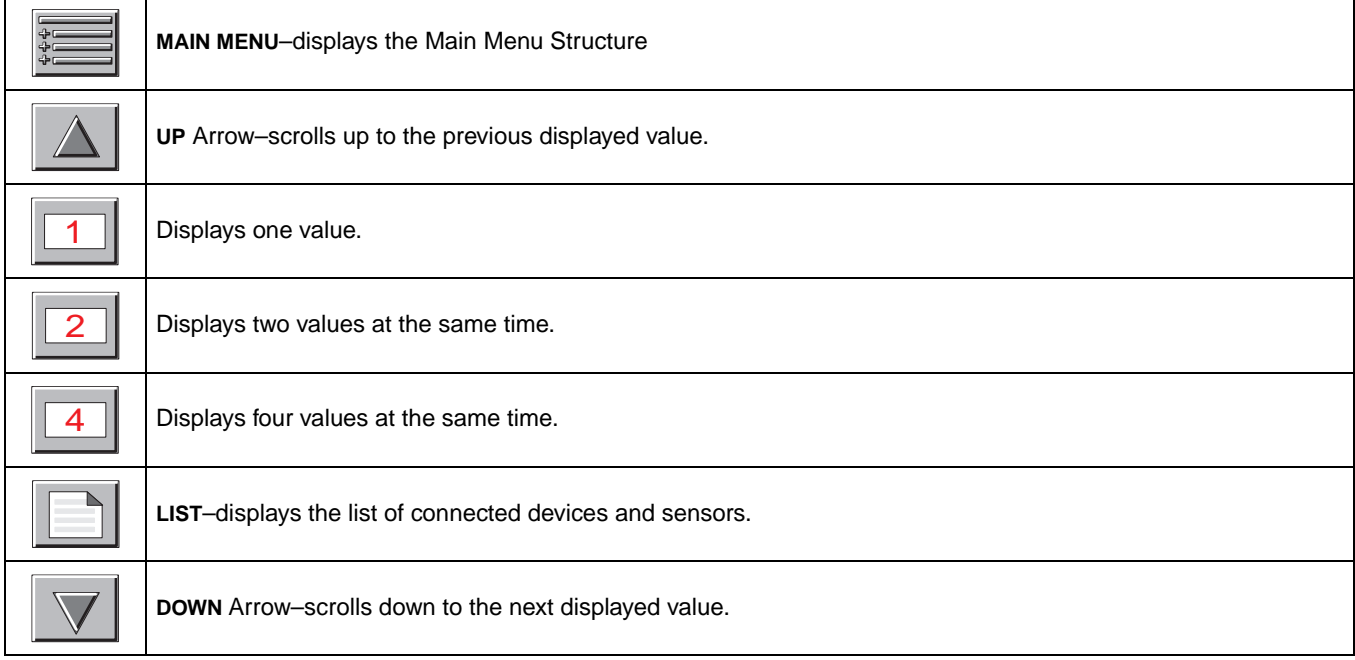

#### <span id="page-20-3"></span>**4.2.1.2 Using the Menu Windows**

<span id="page-20-6"></span>If the Menu button (from the pop-up toolbar) is selected, the Main Menu screen is opened. The Main Menu screen allows the user to view the sensor status, configure the sensor setup, system setup, and perform diagnostics.

The menu structure may vary depending on the configuration of the system.

#### **Figure 15 Main Menu**

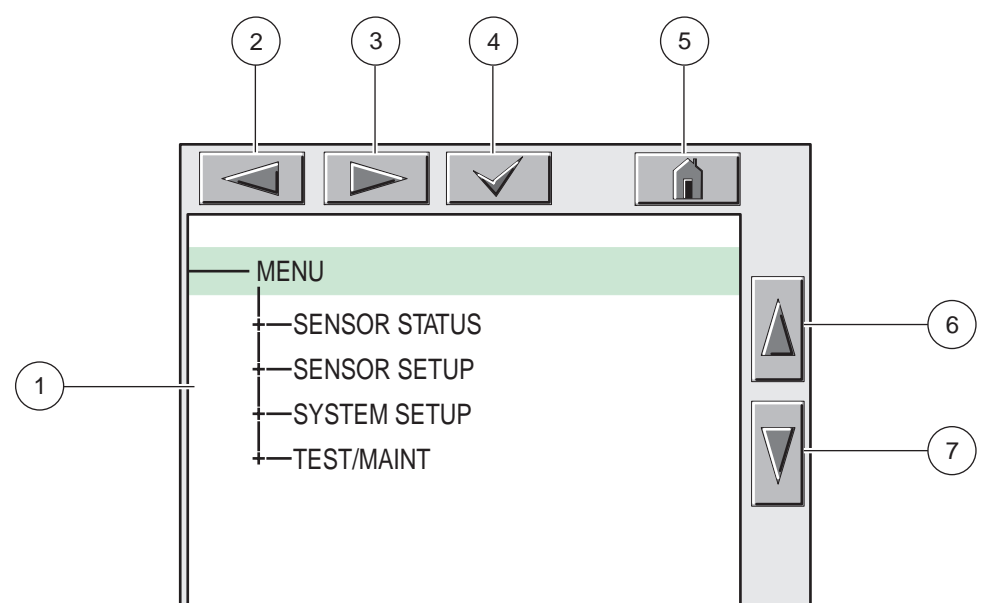

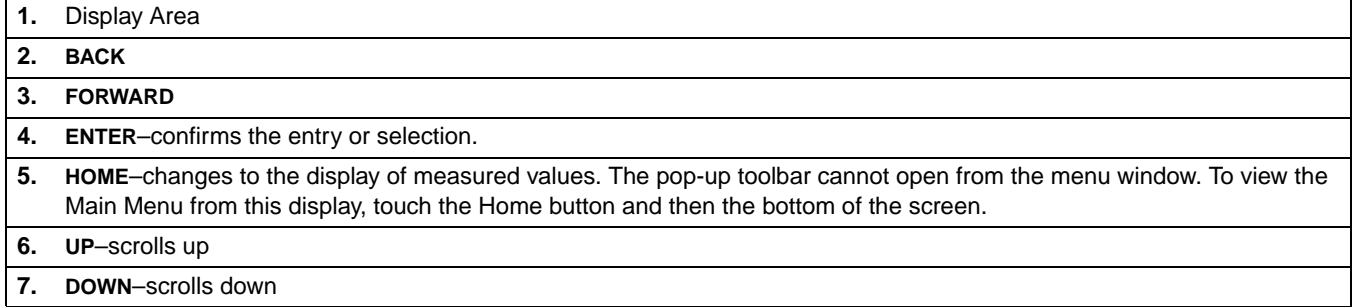

#### <span id="page-21-0"></span>**4.2.1.3 Navigating the Menu Windows**

<span id="page-21-2"></span>To view a menu item, touch the menu item or use the **UP** and **DOWN** keys to highlight the item. The menu item remains highlighted for approximately 4 seconds after it is selected. To view the highlighted command, select the area to the left of the menu item or select the **ENTER** button.

A "**+"** next to a menu command indicates there is a submenu. Touch the "+" to view the submenu. An "**i**" next to a menu command indicates it is information only.

If a menu item is editable, highlight the item and touch the far-left part of the menu item until it is highlighted and press **ENTER** or double-tap the highlighted item. A keypad will be displayed to change an entry ([Figure 17 on page 23\)](#page-22-0) or a list box will be displayed ([Figure 18 on page 24\)](#page-23-0).

Messages are displayed in the message window [\(Figure 19 on page 24](#page-23-1)).

<span id="page-21-1"></span>If an entry is incorrect, repeat the entry with the correct values. If the entry is outside the working range, a correction to the entry is made automatically.

**Figure 16 Changing a Menu Item**  $\overline{2}$ 5 DATE/TIME MM/DD/YYYY -FORMAT 6 2004/11/27 -DATE  $-TIME$ 08:49:39  $\overline{7}$ 1 **1.** Display Area **1. 1.** Display Area **5. HOME**–changes to the display of measured values.

|    | $\cdots$ $\cdots$ $\cdots$ $\cdots$ $\cdots$  |                          |
|----|-----------------------------------------------|--------------------------|
| 2. | <b>BACK</b>                                   | 6. UP-scrolls up         |
|    | 3. FORWARD                                    | <b>DOWN-scrolls down</b> |
| 4. | <b>ENTER-confirms the entry or selection.</b> |                          |

<span id="page-22-1"></span><span id="page-22-0"></span>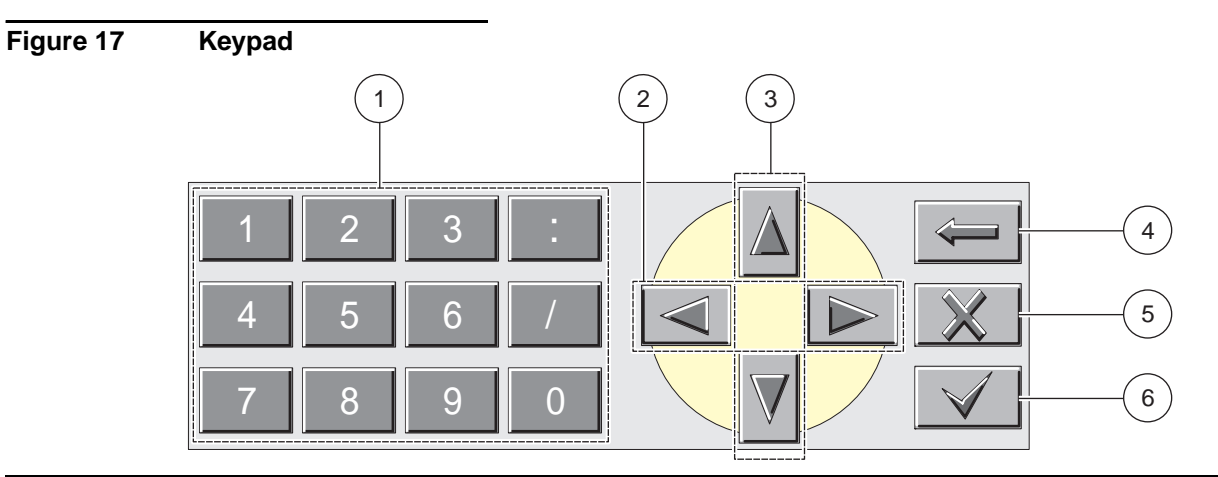

- **1.** Enters numbers or the character as shown on the button.
- **2.** Moves the cursor one position to the left or to the right.
- **3.** Increase/Decrease a number or letter at the cursor position. Keep the button pressed to change the numbers/characters continuously.
- **4.** Deletes the character to the left of the cursor.
- **5. CANCEL**–cancels the entry.
- **6. ENTER**–confirms the entry or selection.

<span id="page-23-0"></span>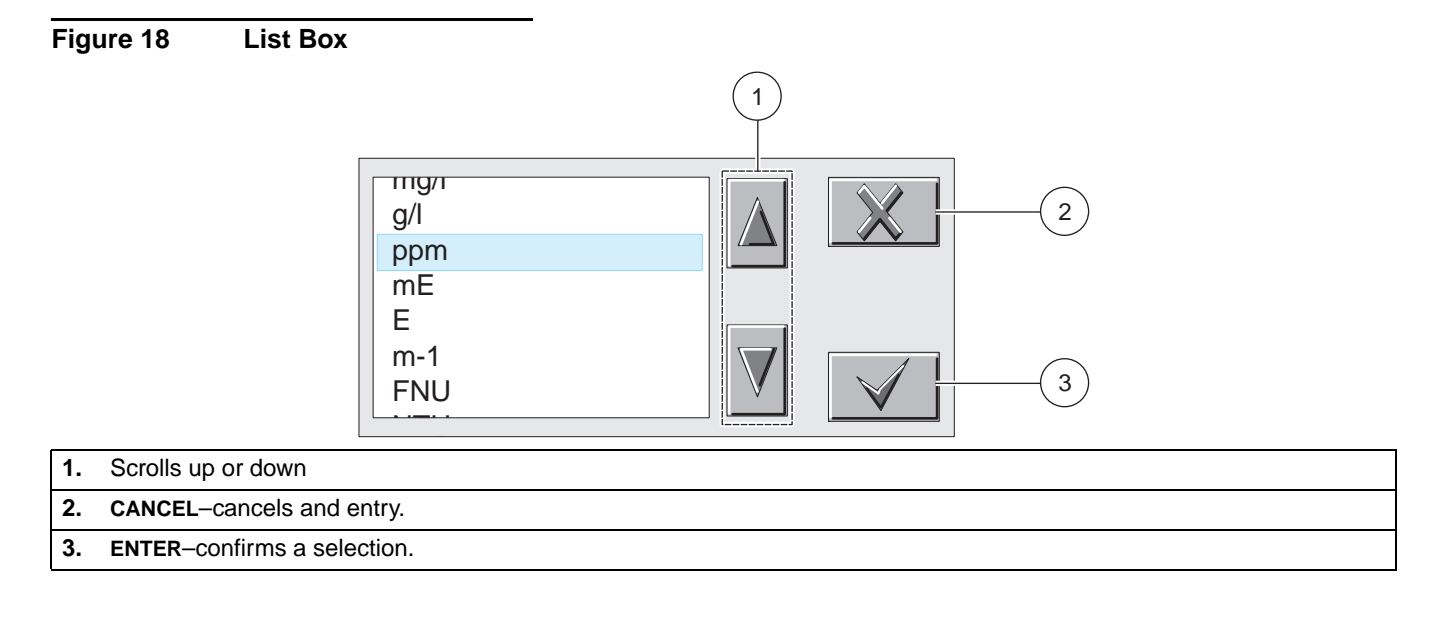

<span id="page-23-1"></span>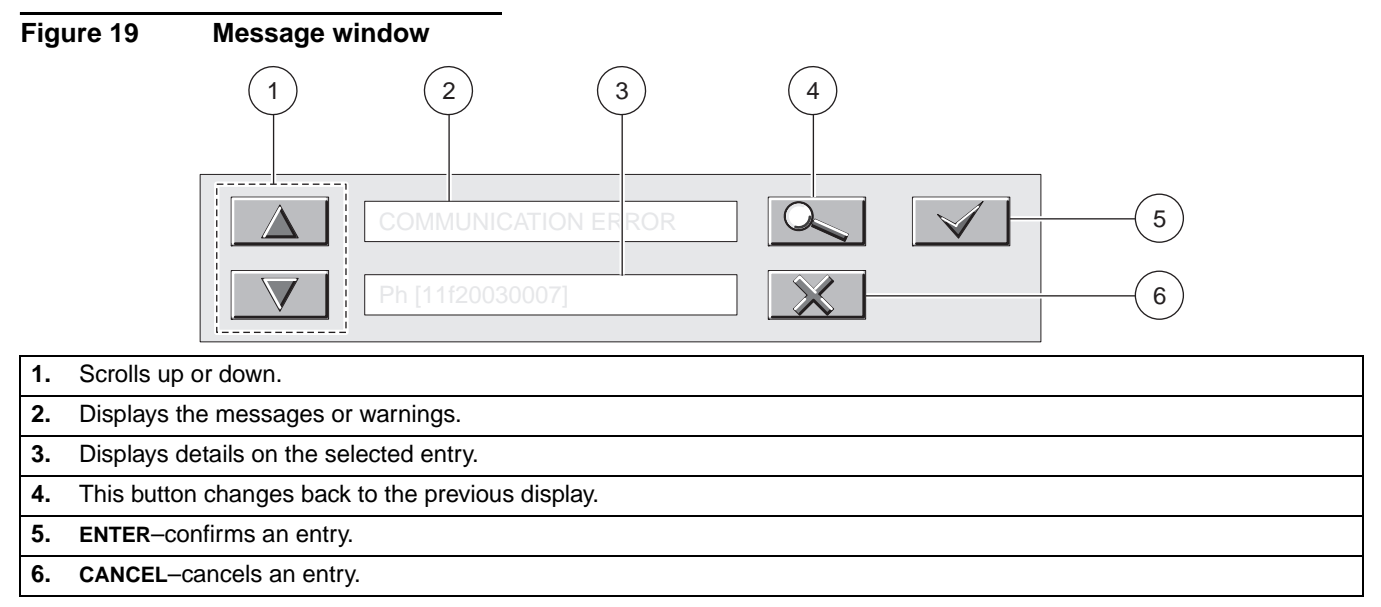

### <span id="page-24-1"></span><span id="page-24-0"></span>**5.1 Sensor Setup**

When a sensor is initially installed, the serial number of the Digital Gateway will be displayed as the sensor name. To change the sensor name refer to the following instructions:

- **1.** Select Main Menu.
- **2.** From the Main Menu, select SENSOR SETUP and confirm.
- **3.** Highlight the appropriate sensor if more than one sensor is attached and confirm.
- **4.** Select CONFIGURE and confirm.
- **5.** Select EDIT NAME and edit the name. Confirm or cancel to return to the Sensor Setup menu.

### <span id="page-24-2"></span>**5.2 Sensor Data Logging**

The sc1000 controller provides a data log for each sensor.

The sc100 provides three data logs (one for each sensor and one for calculated values). The data logs store the measurement data at selected intervals. The event log stores a variety of events that occur on the devices such as configuration changes, alarms, and warning conditions. The data logs are stored in a packed binary format and the event logs are stored in a CSV format. The logs can be downloaded through the digital network port, service port, or the IrDA port. DataCom is needed for downloading logs to a computer.

### **5.3 Sensor Diagnostics Menu for pH and ORP**

**SELECT SENSOR (if more than one sensor is attached)**

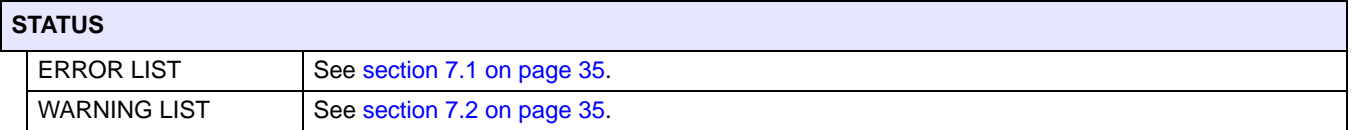

### **5.4 pH Sensor Setup Menu**

**SELECT SENSOR (if more than one sensor is attached)**

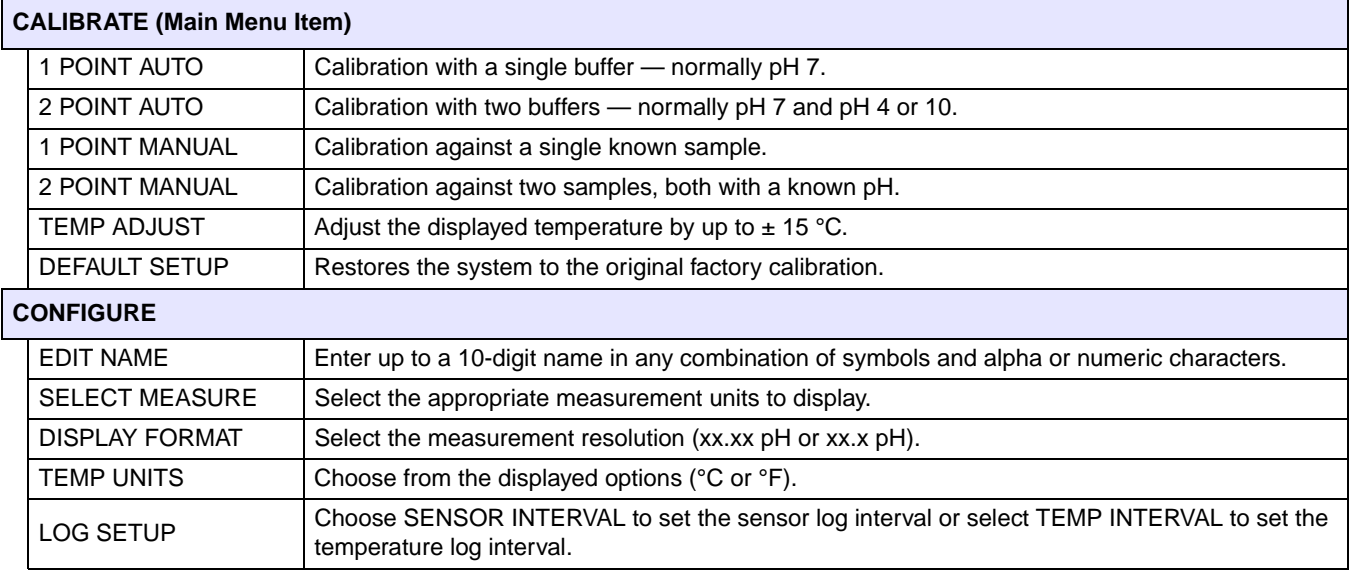

# **5.4 pH Sensor Setup Menu (continued)**

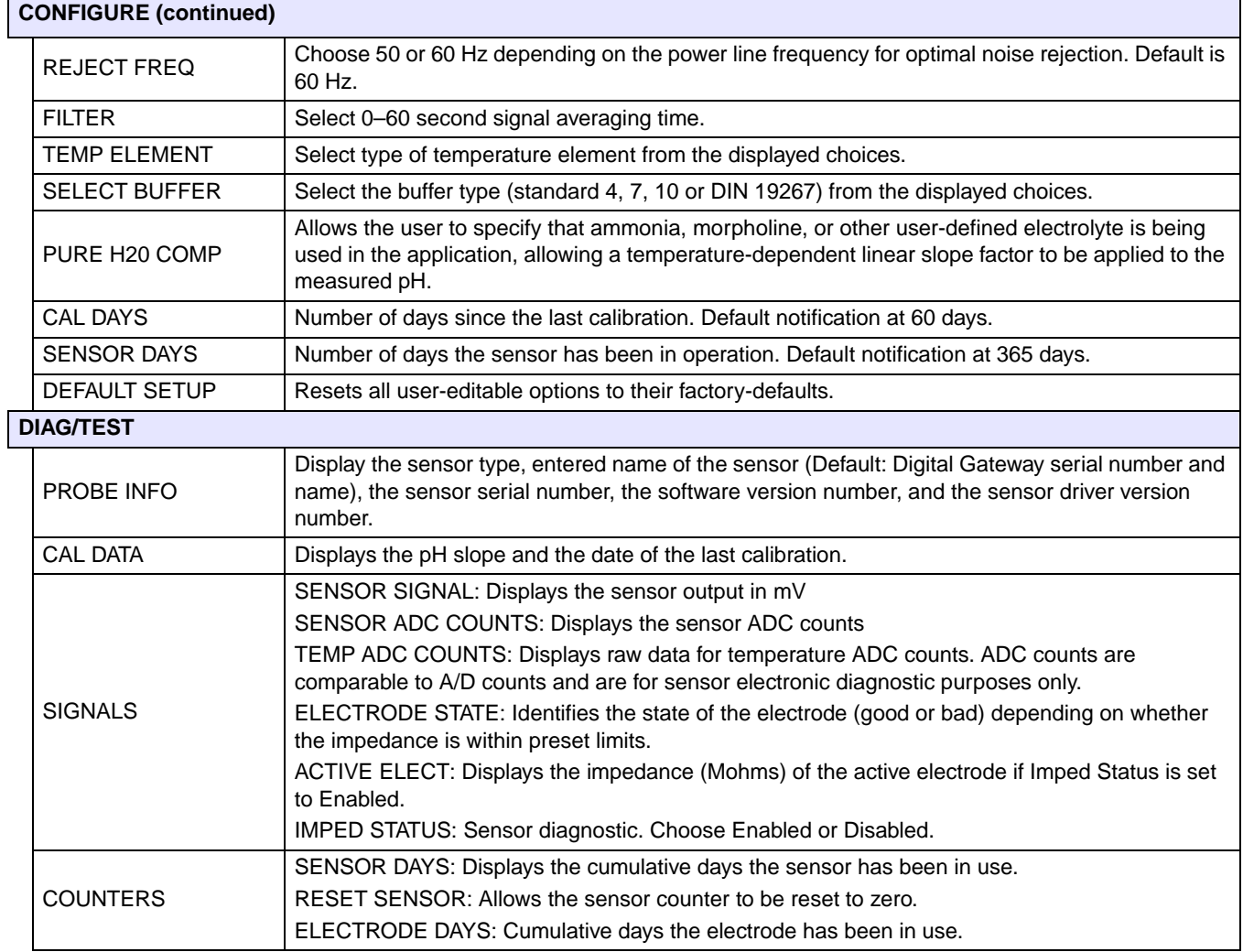

## **5.5 ORP Sensor Setup Menu**

#### **SELECT SENSOR (if more than one sensor is attached)**

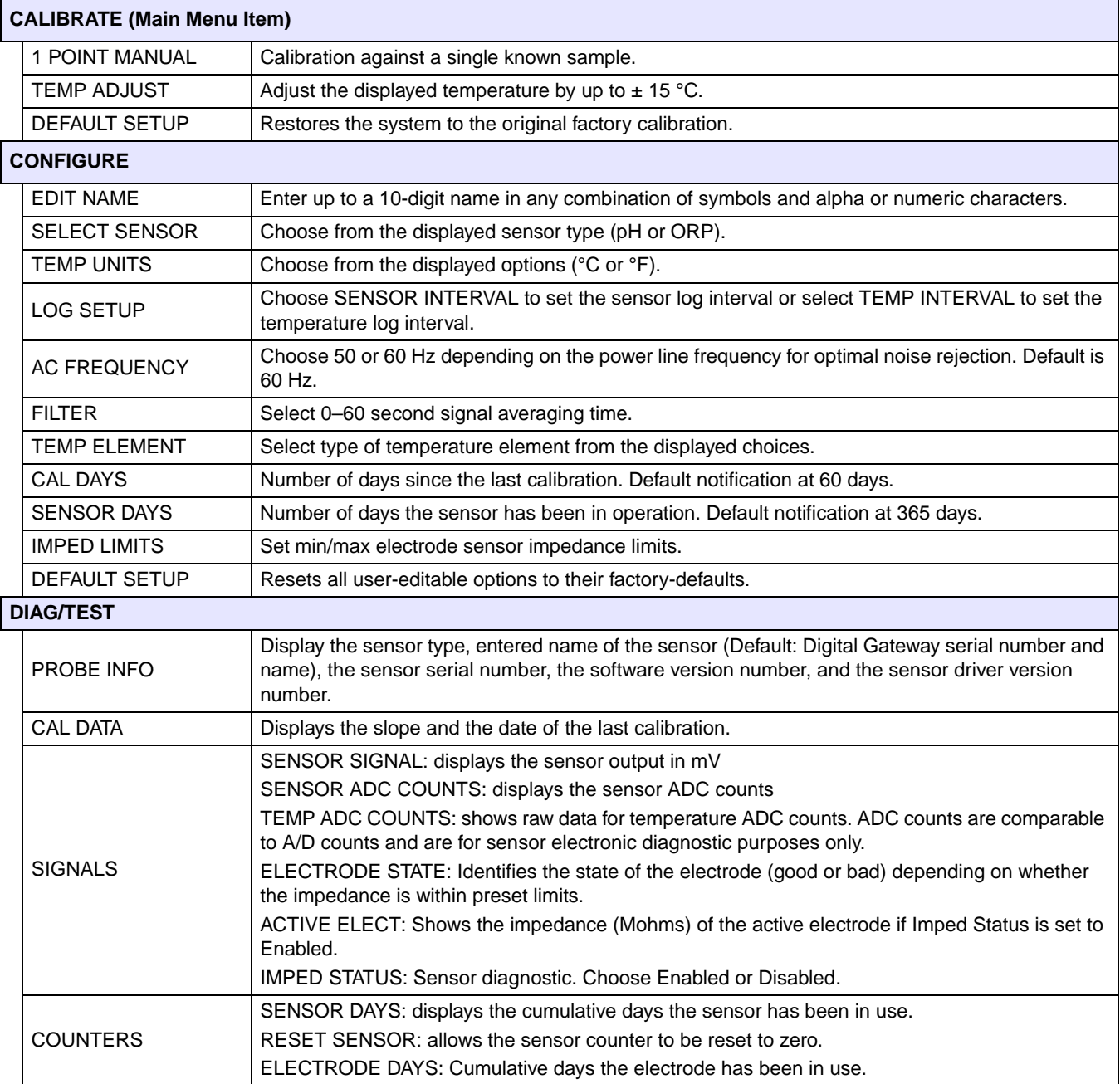

### <span id="page-27-0"></span>**5.6 pH Calibration**

The manufacturer offers one and two point automatic and manual calibrations for pH. An automatic calibration identifies the buffer table corresponding to the chosen buffer and automatically calibrates the probe after it stabilizes. A manual calibration is performed by placing the pH sensor in any buffer or sample with a known value and then entering that known value into the controller.

The value of the sample used in the manual calibration may be determined by laboratory analysis or comparison reading.

#### <span id="page-27-1"></span>**5.6.1 One Point Automatic Calibration**

- **1.** From the Main Menu, select SENSOR SETUP and confirm.
- **2.** Select the appropriate sensor if more than one is attached and confirm.
- **3.** Select CALIBRATE and confirm.
- **4.** Select 1 POINT AUTO. Select the available Output Mode (Active, Hold, or Transfer) from the list box and confirm.
- **5.** Move the clean probe to buffer and confirm to continue.
- **6.** Confirm when stable. A screen will display 1 Point Auto Complete and the slope (XX.X mV/pH).
- **7.** Return the probe to process.

#### <span id="page-27-2"></span>**5.6.2 Two Point Automatic Calibration**

- **1.** From the Main Menu, select SENSOR SETUP and confirm.
- **2.** Select the appropriate sensor if more than one is attached and confirm.
- **3.** Select CALIBRATE and confirm.
- **4.** Select 2 POINT AUTO. Select the available Output Mode (Active, Hold, or Transfer) from the list box and confirm.
- **5.** Move the clean probe to Buffer 1 and confirm.
- **6.** Confirm when stable.
- **7.** Move the clean probe to Buffer 2 and confirm.
- **8.** Confirm when stable. A screen will display 2 Point Calibration Complete and the slope (XX.X mV/pH).
- **9.** Return the probe to process.

### <span id="page-28-0"></span>**5.6.3 One Point Manual Calibration**

- **1.** From the Main Menu, select SENSOR SETUP and confirm.
- **2.** Select the appropriate sensor if more than one is attached and confirm.
- **3.** Select CALIBRATE and confirm.
- **4.** Select 1 POINT MANUAL. Select the available Output Mode (Active, Hold, or Transfer) from the list box and confirm.
- **5.** Move the clean probe to solution and confirm to continue.
- **6.** Confirm when stable. Edit the solution value using the keypad and confirm.
- **7.** Confirm when stable. A screen will display 1 Point Manual Complete and the slope (XX.X mV/pH).
- **8.** Return the probe to process.

#### <span id="page-28-1"></span>**5.6.4 Two Point Manual Calibration**

- **1.** From the Main Menu, select SENSOR SETUP and confirm.
- **2.** Select the appropriate sensor if more than one is attached and confirm.
- **3.** Select CALIBRATE and confirm.
- **4.** Select 2 POINT MANUAL CAL. Select the available Output Mode (Active, Hold, or Transfer) from the list box and confirm.
- **5.** Move the clean probe to Solution 1 and confirm.
- **6.** Confirm when stable. Edit the solution value using the keypad and confirm.
- **7.** Move probe to solution 1 and confirm.
- **8.** Confirm when stable. Edit the solution value using the keypad and confirm.
- **9.** A screen will display 2 Point Manual Cal Complete and the slope (XX.X mV/pH).
- **10.** Return the probe to process.

### <span id="page-29-0"></span>**5.7 ORP Calibration**

### <span id="page-29-1"></span>**5.7.1 One-point Manual Calibration**

The manufacturer offers a one point manual calibration for ORP. The value of the sample used in the manual calibration may be determined by laboratory analysis or comparison reading.

- **1.** From the Main Menu, select SENSOR SETUP and confirm.
- **2.** Select the appropriate sensor if more than one is attached and confirm.
- **3.** Select CALIBRATE and confirm.
- **4.** Select 1 POINT MANUAL CAL. Select the available Output Mode (Active, Hold, or Transfer) from the list box and confirm.
- **5.** Move the clean probe to Solution and confirm.
- **6.** Confirm when stable. Edit the solution value using the keypad and confirm.
- **7.** A screen will display 1 Point Manual Complete and the slope (XX.X mV).
- **8.** Return the probe to process.

### <span id="page-29-2"></span>**5.8 Concurrent Calibration of Two Sensors for pH and ORP**

- **1.** Begin a calibration on the first sensor and continue until "Wait to Stabilize" is displayed.
- **2.** Select LEAVE and confirm. The display will return to the main measurement screen. The reading for the sensor currently being calibrated will flash.
- **3.** Begin the calibration for the second sensor and continue until "Wait to Stabilize" is displayed.
- **4.** Select LEAVE and confirm. The display will return to the main measurement screen and the reading for both sensors will flash. The calibration for both sensors are now running in the background.
- **5.** To return to the calibration of either sensor select SENSOR SETUP from the Main Menu and confirm. Select the appropriate sensor and confirm.
- **6.** The calibration in progress will be displayed. Continue with the calibration.

## <span id="page-30-0"></span>**5.9 Adjusting the Temperature**

View or change the temperature using the steps below:

- **1.** From the Main Menu, select SENSOR SETUP and confirm.
- **2.** Select the appropriate sensor if more than one is attached and confirm.
- **3.** Select CALIBRATE and confirm.
- **4.** Select TEMP ADJUST and confirm.
- **5.** Select MEASURED TEMP and confirm.
- **6.** The temperature will be displayed. Select the temperature to edit and confirm.

#### <span id="page-32-0"></span>*DANGER*

*Only qualified personnel should conduct the tasks described in this section of the manual.* 

*DANGER*

*Seul un technicien qualifié peut effectuer les tâches d'installation décrites dans cette section du manuel.*

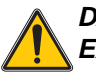

#### *DANGER*

*Explosion hazard. Do not connect or disconnect equipment unless power has been switched off or the area is known to be non-hazardous.* 

#### *DANGER*

*Risque d'explosion. Couper le courant ou s'assurer que l'emplacement est designe non dangereux avant de replacer le aucon composant.*

#### *DANGER*

*Explosion hazard. Substitution of components may impair suitability for Class 1, Division 2.* 

#### *DANGER*

*Risque d'explosion. La substitution de composants peut rendre ce materiel inacceptable pour les emplacements de Classe 1, Division 2.*

### <span id="page-32-2"></span><span id="page-32-1"></span>**6.1 Maintenance Schedule**

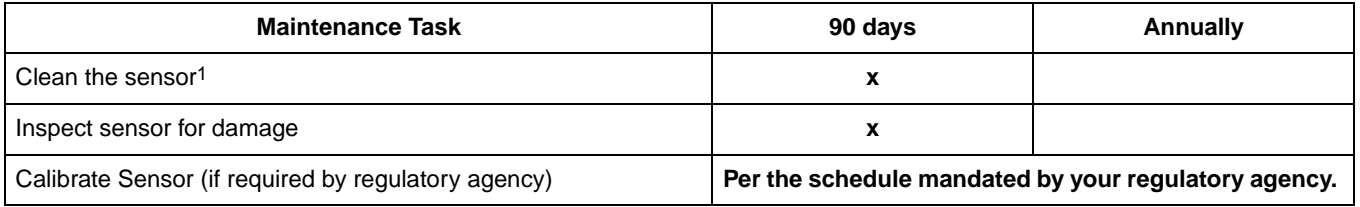

1 Cleaning frequency is application dependent. More or less frequent cleaning will be appropriate in some applications.

### <span id="page-33-1"></span><span id="page-33-0"></span>**6.2 Cleaning the Sensor**

#### *CAUTION*

*Before cleaning with acid, determine if the chemical reaction between the acid and the sample will create a hazardous chemical reaction. (For example, do not put a sensor that is used in a cyanide bath directly into a strong acid for cleaning because this chemical combination may produce poisonous cyanide gas.)*

#### *DANGER*

*Acids are hazardous. Always wear appropriate eye protection and clothing in accordance with material safety data sheet recommendations.*

- **1.** Clean the exterior of the sensor with a stream of water. If debris remains remove loose contaminate buildup by carefully wiping the entire measuring end of the sensor with a soft clean cloth. Rinse the sensor with clean, warm water.
- **2.** Prepare a mild soap solution of warm water and dish detergent or other non-abrasive soap that does not contain lanolin.

*Note: Lanolin will coat the glass process electrode and can adversely affect sensor performance.*

- **3.** Soak the sensor for 2 to 3 minutes in the soap solution.
- **4.** Use a small soft-bristle brush and scrub the entire measuring end of the sensor, thoroughly cleaning the electrode and reference junction surfaces. If surface deposits cannot be removed by detergent solution cleaning, use muriatic acid (or other dilute acid) to dissolve them. The acid should be as dilute as possible, do not use stronger than 3% HCL. Experience will determine which acid to use and the appropriate dilution ratio. Some stubborn coatings may require a different cleaning agent. For assistance, contact [Technical and Customer Service \(U.S.A. only\) on page 39.](#page-38-1)
- **5.** Soak the entire measuring end of the sensor in dilute acid for no more than 5 minutes. Rinse the sensor with clean, warm water then place the sensor back into the mild soap solution for 2 to 3 minutes to neutralize any remaining acid.
- **6.** Remove the sensor from the soap solution, and rinse the sensor again in clean, warm water.
- **7.** After cleaning, always calibrate the measurement system. Refer to section 4.7 on page 25 or section 4.8 on page 29.

### <span id="page-34-4"></span><span id="page-34-1"></span><span id="page-34-0"></span>**7.1 Error Codes**

<span id="page-34-8"></span>When a sensor is experiencing an error condition, the sensor reading on the measurement screen will flash and all relays and analog outputs associated with this sensor will be held. The following conditions will cause the sensor reading to flash:

- **•** Sensor calibration
- **•** Relay timer washing cycle
- **•** Loss of communication

Highlight the Sensor Diag menu and press **ENTER**. Highlight Errors and press **ENTER** to determine the cause of the error. Errors are defined in [Table 6](#page-34-6).

#### **Table 6 Error Codes**

<span id="page-34-6"></span>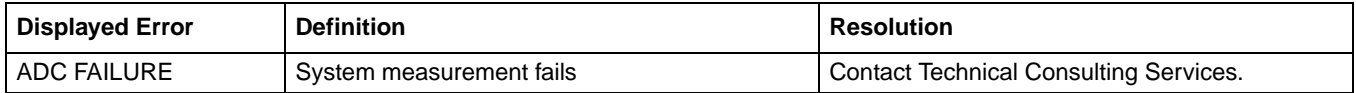

### <span id="page-34-5"></span><span id="page-34-2"></span>**7.2 Warnings**

<span id="page-34-9"></span>A sensor warning will leave all menus, relays, and outputs functioning normally, but will cause a warning icon to flash on the right side of the display. Highlight the Sensor Diag menu and press **ENTER** to determine the cause of the warning.

A warning may be used to trigger a relay and users can set warning levels to define the severity of the warning. Warnings are defined in [Table 7.](#page-34-7)

<span id="page-34-7"></span>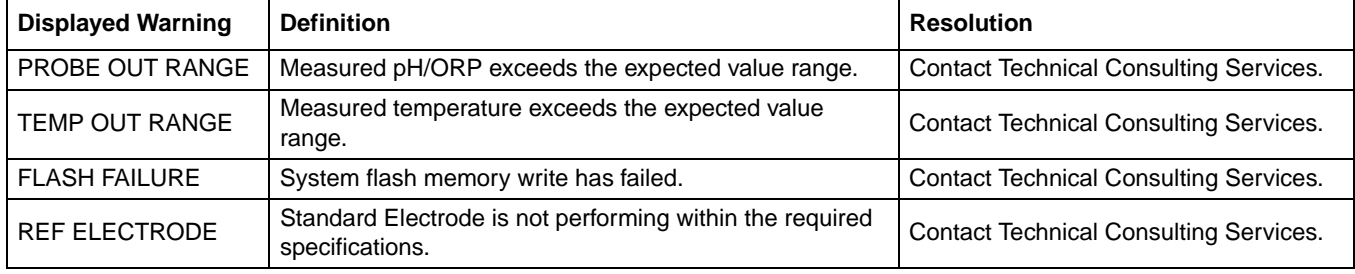

#### **Table 7 Warning Codes**

### <span id="page-34-3"></span>**7.3 Troubleshooting the pH or ORP Sensor**

Clean the sensor using the procedure described in [section 6.2 on page 34](#page-33-1) and then calibrate the sensor as shown in section 4.7 on page 25 or section 4.8 on page 29. If the measuring system cannot be calibrated after cleaning, contact Technical and [Customer Service \(U.S.A. only\) on page 39.](#page-38-1)

# <span id="page-36-3"></span><span id="page-36-2"></span><span id="page-36-0"></span>**Section 8 Replacement Parts and Accessories**

## <span id="page-36-1"></span>**8.1 Replacement Items, Accessories, and Reagent and Standards**

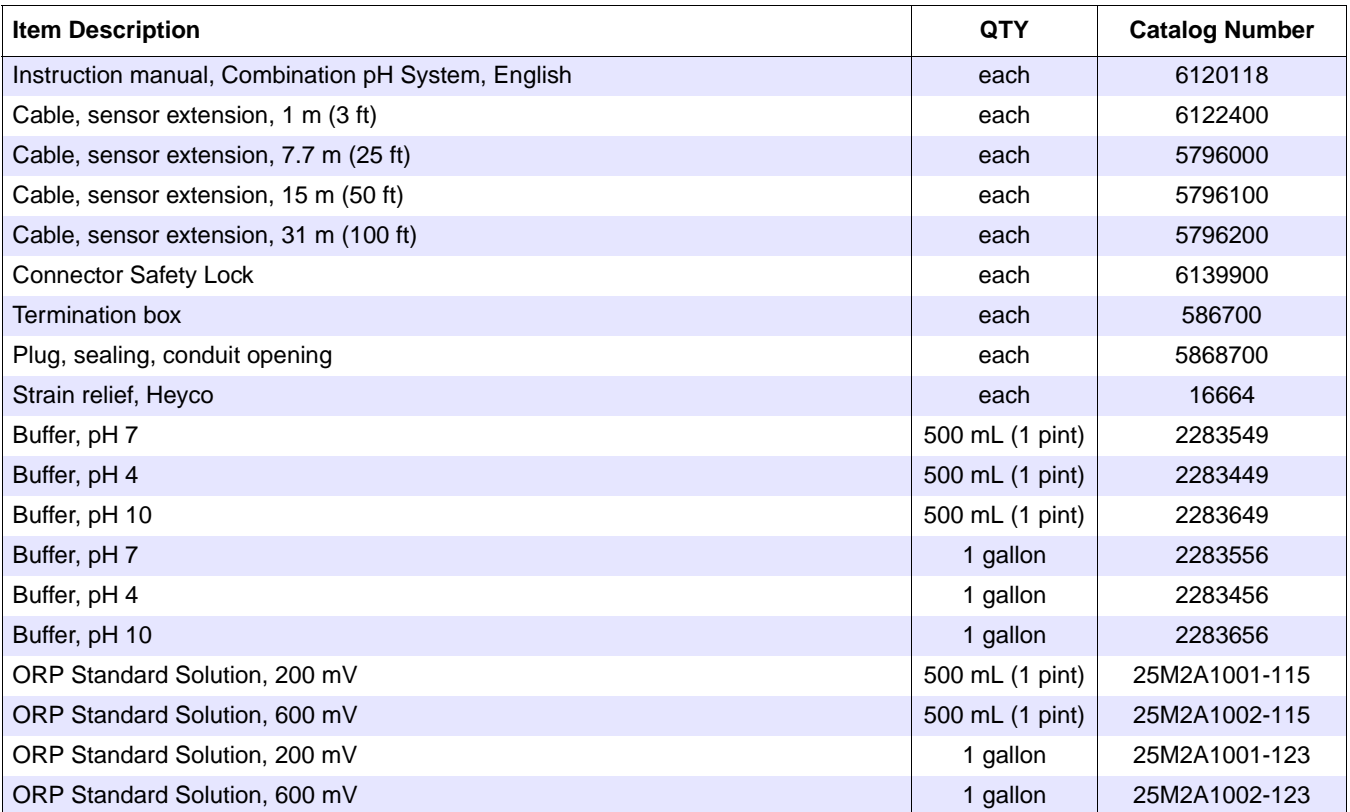

### <span id="page-38-0"></span>**U.S.A. Customers**

**By Telephone:** 6:30 a.m. to 5:00 p.m. MST Monday through Friday (800) 227-HACH (800-227-4224)

#### **By Fax:**

(970) 669-2932

#### **By Mail:** Hach Company P.O. Box 389 Loveland, Colorado 80539-0389 U.S.A.

**Ordering information by e-mail:** orders@hach.com

### **Information Required**

- **•** Hach account number (if available) **•** Billing address
- **•** Your name and phone number **•** Shipping address
	- **•** Purchase order number **•** Catalog number
- **•** Brief description or model number **•** Quantity
	-

### **International Customers**

Hach maintains a worldwide network of dealers and distributors. To locate the representative nearest you, send an e-mail to: intl@hach.com or contact:

**Hach Company World Headquarters;** Loveland, Colorado, U.S.A. Telephone: (970) 669-3050; Fax: (970) 669-2932

### <span id="page-38-1"></span>**Technical and Customer Service (U.S.A. only)**

Hach Technical and Customer Service Department personnel are eager to answer questions about our products and their use. Specialists in analytical methods, they are happy to put their talents to work for you.

Call 1-800-227-4224 or e-mail techhelp@hach.com

<span id="page-39-0"></span>**Authorization must be obtained from Hach Company before sending any items for repair. Please contact the Hach Service Center serving your location.**

#### **In the United States:**

Hach Company Ames Service 100 Dayton Avenue Ames, Iowa 50010 (800) 227-4224 (U.S.A. only) FAX: (515) 232-3835

#### **In Canada:**

Hach Sales & Service Canada Ltd. 1313 Border Street, Unit 34 Winnipeg, Manitoba R3H 0X4 (800) 665-7635 (Canada only) Telephone: (204) 632-5598 FAX: (204) 694-5134 E-mail: canada@hach.com

#### **In Latin America, the Caribbean, the Far East, Indian Subcontinent, Africa, Europe, or the Middle East:** Hach Company World Headquarters,

P.O. Box 389 Loveland, Colorado, 80539-0389 U.S.A. Telephone: (970) 669-3050 FAX: (970) 669-2932 E-mail: intl@hach.com

<span id="page-40-1"></span><span id="page-40-0"></span>Hach Company warrants its products to the original purchaser against any defects that are due to faulty material or workmanship for a period of one year from date of shipment unless otherwise noted in the product manual.

In the event that a defect is discovered during the warranty period, Hach Company agrees that, at its option, it will repair or replace the defective product or refund the purchase price excluding original shipping and handling charges. Any product repaired or replaced under this warranty will be warranted only for the remainder of the original product warranty period.

This warranty does not apply to consumable products such as chemical reagents; or consumable components of a product, such as, but not limited to, lamps and tubing.

Contact Hach Company or your distributor to initiate warranty support. Products may not be returned without authorization from Hach Company.

### **Limitations**

This warranty does not cover:

- Damage caused by acts of God, natural disaster, labor unrest, acts of war (declared or undeclared), terrorism, civil strife or acts of any governmental jurisdiction
- Damage caused by misuse, neglect, accident or improper application or installation
- Damage caused by any repair or attempted repair not authorized by Hach Company
- Any product not used in accordance with the instructions furnished by Hach Company
- Freight charges to return merchandise to Hach Company
- Freight charges on expedited or express shipment of warranted parts or product
- Travel fees associated with on-site warranty repair

This warranty contains the sole express warranty made by Hach Company in connection with its products. All implied warranties, including without limitation, the warranties of merchantability and fitness for a particular purpose, are expressly disclaimed.

Some states within the United States do not allow the disclaimer of implied warranties and if this is true in your state the above limitation may not apply to you. This warranty gives you specific rights, and you may also have other rights that vary from state to state.

This warranty constitutes the final, complete, and exclusive statement of warranty terms and no person is authorized to make any other warranties or representations on behalf of Hach Company.

### **Limitation of Remedies**

The remedies of repair, replacement or refund of purchase price as stated above are the exclusive remedies for the breach of this warranty. On the basis of strict liability or under any other legal theory, in no event shall Hach Company be liable for any incidental or consequential damages of any kind for breach of warranty or negligence.

<span id="page-42-1"></span><span id="page-42-0"></span>Hach Company certifies this instrument was tested thoroughly, inspected and found to meet its published specifications when it was shipped from the factory.

The **Model sc100 Controller/sc1000 Controller and the pH Combination sensor** has been tested and is certified as indicated to the following instrumentation standards:

### **Product Safety**

UL 61010A-1 (ETL Listing # 65454) CSA C22.2 No. 1010.1 (ETLc Certification # 65454) Certified by Hach Co. to EN 61010-1 Amds. 1 & 2 (IEC1010-1) per 73/23/EEC, supporting test records by Intertek Testing Services.

### **Immunity**

This equipment was tested for industrial level EMC per:

**EN 61326** (EMC Requirements for Electrical Equipment for Measurement, Control and Laboratory Use) **per 89/336/EEC EMC:** Supporting test records by Hach Company, certified compliance by Hach Company.

#### **Standards include:**

IEC 1000-4-2:1995 (EN 61000-4-2:1995) Electrostatic Discharge Immunity (Criteria B)

IEC 1000-4-3:1995 (EN 61000-4-3:1996) Radiated RF Electromagnetic Field Immunity (Criteria A)

IEC 1000-4-4:1995 (EN 61000-4-4:1995) Electrical Fast Transients/Burst (Criteria B) IEC 1000-4-5:1995 (EN 61000-4-5:1995) Surge (Criteria B)

IEC 1000-4-6:1996 (EN 61000-4-6:1996) Conducted Disturbances Induced by RF Fields (Criteria A)

IEC 1000-4-11:1994 (EN 61000-4-11:1994) Voltage Dip/Short Interruptions (Criteria B)

#### **Additional Immunity Standard/s include:**

ENV 50204:1996 Radiated Electromagnetic Field from Digital Telephones (Criteria A)

### **Emissions**

This equipment was tested for Radio Frequency Emissions as follows:

Per **89/336/EEC** EMC: **EN 61326:1998** (Electrical Equipment for measurement, control and laboratory use—EMC requirements) Class "A" emission limits. Supporting test records by Hewlett Packard, Fort Collins, Colorado Hardware Test Center (A2LA # 0905-01) and certified compliance by Hach Company.

#### **Standards include:**

EN 61000-3-2 Harmonic Disturbances Caused by Electrical Equipment EN 61000-3-3 Voltage Fluctuation (Flicker) Disturbances Caused by Electrical Equipment

#### **Additional Emissions Standard/s include:**

**EN 55011 (CISPR 11),** Class "A" emission limits

### **Canadian Interference-causing Equipment Regulation, IECS-003, Class A**

Supporting test records by Hewlett Packard, Fort Collins, Colorado Hardware Test Center (A2LA # 0905-01) and certified compliance by Hach Company.

This Class A digital apparatus meets all requirements of the Canadian Interference-Causing Equipment Regulations.

Cet appareil numèrique de la classe A respecte toutes les exigences du Rëglement sur le matÈriel brouilleur du Canada.

### **FCC PART 15, Class "A" Limits**

Supporting test records by Hewlett Packard, Fort Collins, Colorado Hardware Test Center (A2LA # 0905-01) and certified compliance by Hach Company.

This device complies with Part 15 of the FCC Rules. Operation is subject to the following two conditions:

(1) this device may not cause harmful interference, and (2) this device must accept any interference received, including interference that may cause undesired operation.

Changes or modifications to this unit not expressly approved by the party responsible for compliance could void the user's authority to operate the equipment.

This equipment has been tested and found to comply with the limits for a Class A digital device, pursuant to Part 15 of the FCC Rules. These limits are designed to provide reasonable protection against harmful interference when the equipment is operated in a commercial environment. This equipment generates, uses, and can radiate radio frequency energy and, if not installed and used in accordance with the instruction manual, may cause harmful interference to radio communications. Operation of this equipment in a residential area is likely to cause harmful interference, in which case the user will be required to correct the interference at his own expense. The following techniques of reducing the interference problems are applied easily.

- **1.** Disconnect the Controller from its power source to verify that it is or is not the source of the interference.
- **2.** If the Controller is connected into the same outlet as the device with which it is interfering, try another outlet.
- **3.** Move the Controller away from the device receiving the interference.
- **4.** Reposition the receiving antenna for the device receiving the interference.
- **5.** Try combinations of the above.

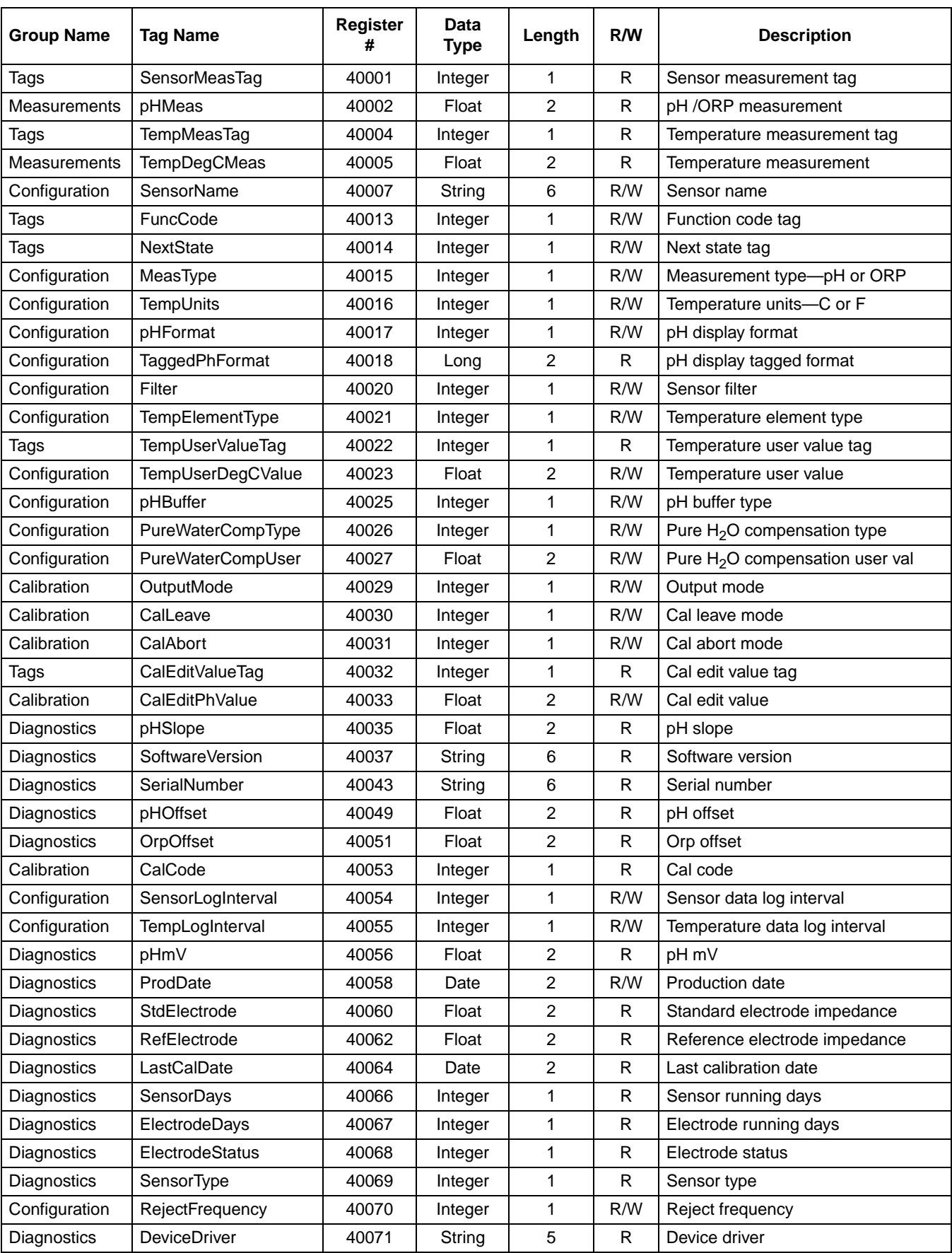

### **Table 8 Sensor Modbus Registers**

| <b>Group Name</b> | <b>Tag Name</b>   | <b>Register</b><br># | Data<br><b>Type</b> | Lenath | R/W | <b>Description</b>       |
|-------------------|-------------------|----------------------|---------------------|--------|-----|--------------------------|
| Configuration     | CalWarningDays    | 40076                | Integer             |        | R/W | Calibration warning days |
| Configuration     | SensorWarningDays | 40077                | Integer             |        | R/W | Sensor warning days      |

**Table 8 Sensor Modbus Registers**

### <span id="page-46-0"></span>**B.1 pH Measurement Theory**

pH is the negative logarithm of the hydrogen ion activity and a measure of the acidity or alkalinity of a solution.

 $pH = -log A[H+]$ 

pH is normally measured using a glass electrode and a reference electrode.

The glass electrode acts as a transducer, converting chemical energy (the hydrogen ion activity) into an electrical energy (measured in millivolts). The reaction is balanced and the electrical circuit is completed by the flow of ions from the reference solution to the solution under test.

The electrode and reference solution together develop a voltage (emf) whose magnitude depends on the type of reference electrode, the internal construction of the glass electrode, the pH of the solution and the temperature of the solution. This voltage is expressed by the Nernst Equation:

 $E = E_0 - (2.3 \text{ RT/F}) \times \log A[H+]$  $E = E_0 - (slope) \times log A[H+]$ 

#### **where:**

 $E =$  the emf of the cell

 $E_0$  = the zero potential (isopotential) of the system. It depends on the internal construction of the glass and reference electrodes.

 $R = gas constant$ 

 $T =$  temperature in Kelvin

 $A[H+]$  = activity of the hydrogen ion (assumed to be equivalent to the concentration of hydrogen ions)

 $F =$  Faraday constant

For every unit change in pH (or decade change in ion concentration) the emf of the electrode pair changes by 59.16 mV at 25 °C. This value is known as the Nernstian Slope of the electrode.

The pH electrode pair is calibrated using solutions of known and constant hydrogen ion concentration, called buffer solutions. The buffer solutions are used to calibrate both the electrode isopotential and slope.

### <span id="page-47-0"></span>**B.2 PID Controller Basics**

A pH control loop operates as follows: The pH meter measures the value of the pH in the effluent, and, if the pH is different from the setpoint, the controller actuates the reagent pump (or valve) that adds reagent to a mixing tank. The added reagent adjusts the pH value of the process.

The physical layout of the loop, the sizing of the pump (valve), type of mixing tank, and location of the pH electrodes all have a major impact on the ultimate performance of the loop, after the controller is tuned for optimal performance. The largest single performance factor is the delay time around the loop. This includes the response time of the electrode/meter, time required to deliver the reagent to the process water, time required for the reagent to mix with and react with the process water, and the time required to deliver the completely mixed water to the electrode. If the delay times are too long or the mixing is not complete, the control will be poor regardless of how well the controller is tuned.

<span id="page-47-4"></span><span id="page-47-3"></span><span id="page-47-2"></span><span id="page-47-1"></span>The Process pH Meter uses a PID (proportional, integral (reset), derivative (rate) control) control algorithm. Each of the instrument settings along with their effects on the control loop, are described below.

#### **Mode**

Manual: The manual output is specified in percent of full-scale PID output (4–20 mA) and is commonly used for testing the output device.

Auto: Allows the process to be controlled automatically using information specified in the Phase, Setpoint, Proportional Band, Integral, and Derivative menus as follows:

#### **Phase**

Direct: The control output action will cause the process value to increase.

Reverse: The control output action will cause the process value to decrease.

#### **Setpoint**

The setpoint is defined as the desired process value in pH

#### <span id="page-47-5"></span>**Proportional Band**

The proportional band is the range in pH from the setpoint value where the controller provides proportional control. For example, the desired setpoint for the process is pH 7.0 and the process requires that a reagent must be added to the process water to bring it up to pH 7.0. If the proportional band is set to pH 1.0, the controller will provide proportional output control over the range of pH 6.0 to 8.0. When the process is at pH 6.0, the controller will provide a 100% control output level (assuming that Phase is set to Direct). When the process is at pH 7.0, the proportional control will provide a 0% control output level. When the process is at pH 6.5 the proportional control will provide a 50% output. The output action is equal to the difference between the setpoint and the process value, divided by the proportional band value.

#### **Integral**

The integral value is used to reduce the steady state error, between the process value and the setpoint, to zero. For example, assume a process can be manually controlled at a level of pH 8.0 by sending a 35% control output level to a reagent pump. Now, say that the system is set up for the controller to provide proportional only control, with the controller setpoint set to pH 8.0 and the proportional band set to pH 1.0. Note that the nearer the process gets to the pH 8.0 setpoint, the lower the control output level is. In fact, when the process is at pH 8.0, the output level will be 0%. Since the process requires that the pump be operated at 35% for the process to reach pH 8.0, its apparent that proportional-only control will never quite reach the desired setpoint of pH 8.0. This is where the integral control comes in.

Integral control can be thought of as adding up the output action from the proportional control over time. For example, the proportional control output reaches a steady state level of 5%. If the integral time is set to five minutes, the integral action of the controller will add an additional 5% to the controller output level over a 5-minute interval. The integral action is additive, so for every 5-minute interval an additional 5% is added to the controller's output level. This will allow the controller to bring the process to the desired setpoint level. Note that the longer the integral time setting, the longer it takes for the integral action to affect the process. The integral control action is disabled by setting it to zero. Note that the integral time is in minutes.

#### **Derivative**

Derivative control is used to adjust the control output level based upon the rate at which the process value is approaching or passing the setpoint. Derivative control action would be used in cases where the process value can rapidly ramp up and overshoot the setpoint. The derivative setting is in minutes. The output action of the derivative control is equal to the rate of change of the process (in pH units per minute) times the derivative time, divided by the proportional band, times negative one. For example, if the process pH is changing at a rate of pH 0.20 per minute, the derivative time is set to 3.0 minutes, the proportional band is set to pH 0.80, and the action is "direct" the derivative control output action will be approximately equal to:  $(-0.20 \text{ pH/minute} \times 3.0 \text{ minute})/0.80 \text{ pH} = -75\%$ .

During calibration, the analog outputs can remain active, be held, or be transferred to a preset mA value.

## $\, {\bf B}$

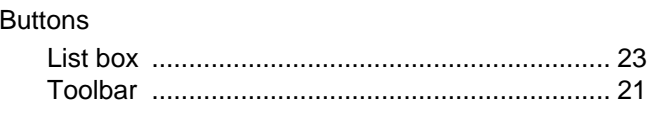

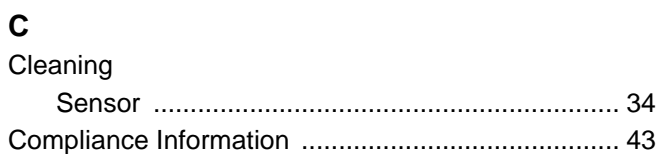

### D

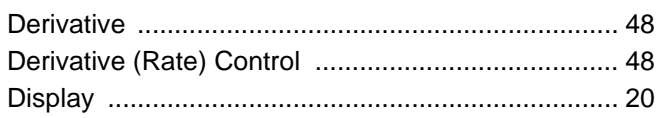

# $E$ <br>Entrie

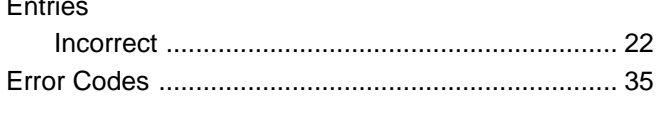

## $\overline{1}$

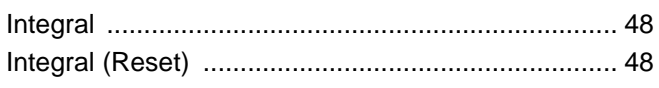

### $\mathsf{K}$

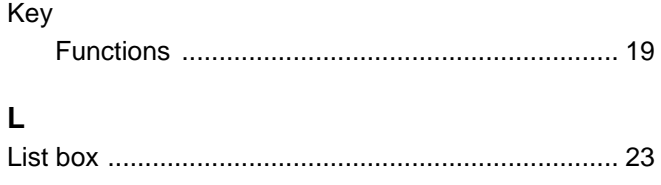

### $\boldsymbol{\mathsf{M}}$

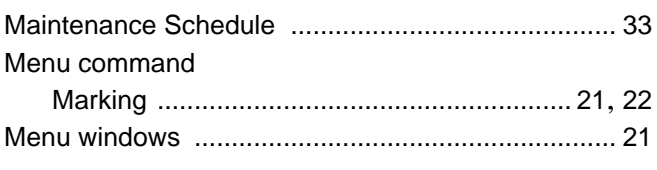

## $\overline{\mathsf{N}}$

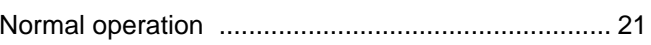

### $\mathsf{P}$

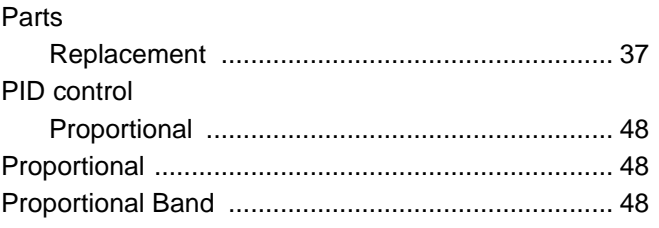

### $\mathbf{s}$

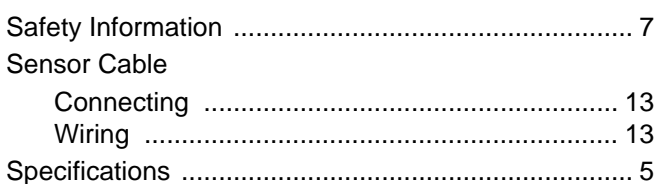

## $\mathsf T$

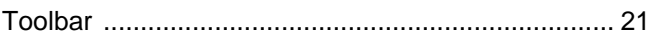

### W

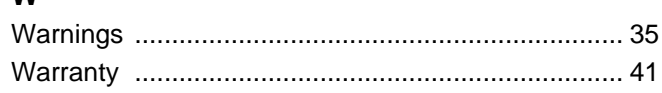

Free Manuals Download Website [http://myh66.com](http://myh66.com/) [http://usermanuals.us](http://usermanuals.us/) [http://www.somanuals.com](http://www.somanuals.com/) [http://www.4manuals.cc](http://www.4manuals.cc/) [http://www.manual-lib.com](http://www.manual-lib.com/) [http://www.404manual.com](http://www.404manual.com/) [http://www.luxmanual.com](http://www.luxmanual.com/) [http://aubethermostatmanual.com](http://aubethermostatmanual.com/) Golf course search by state [http://golfingnear.com](http://www.golfingnear.com/)

Email search by domain

[http://emailbydomain.com](http://emailbydomain.com/) Auto manuals search

[http://auto.somanuals.com](http://auto.somanuals.com/) TV manuals search

[http://tv.somanuals.com](http://tv.somanuals.com/)